# **ИНСТРУКЦИЯ**

# **по подаче документов через Личный кабинет поступающего в ТУ УГМК**

### **Уважаемые поступающие!**

# **ПО ВОПРОСАМ ПОДАЧИ ЗАЯВЛЕНИЯ, РАБОТЫ ЛИЧНОГО КАБИНЕТА ПОСТУПАЮЩЕГО И ВОЗНИКНОВЕНИИ ОШИБОК ОБРАЩАЙТЕСЬ В ПРИЕМНУЮ КОМИССИЮ: [PRIEM@TU-UGMK.COM](mailto:PRIEM@TU-UGMK.COM)**

**ПЕРЕД НАЧАЛОМ ПОДАЧИ ДОКУМЕНТОВ ЧЕРЕЗ ЛИЧНЫЙ КАБИНЕТ ПОСТУПАЮЩЕГО НЕОБХОДИМО ДОКУМЕНТЫ НА БУМАЖНОМ НОСИТЕЛЕ ПРЕОБРАЗОВАТЬ В ЭЛЕКТРОННУЮ ФОРМУ ПУТЕМ СКАНИРОВАНИЯ ИЛИ ФОТОГРАФИРОВАНИЯ С ОБЕСПЕЧЕНИЕМ ЧИТАБЕЛЬНОСТИ ЕГО РЕКВИЗИТОВ.**

Принимаемые форматы документов - \*.pdf, \*.jpeg (максимальный размер файла – 2 Мб.)

Для подачи документов необходимо перейти по ссылке: <https://abitur.corp.tu-ugmk.com:8094/user/sign-in/login>

Процесс работы поступающего в Личном кабинете состоит из нескольких этапов:

- Регистрация поступающего в Личном кабинете.
- Заполнение анкеты с личными данными.
- Внесение информации об образовании.
- Составление перечня направлений подготовки, куда подается заявление.
- Утверждение списка вступительных испытаний, внесение информации о форме сдачи вступительных испытаний.
- Внесение данных об индивидуальных достижениях.
- Добавление скан-копий.

# **Оглавление**

<span id="page-0-0"></span>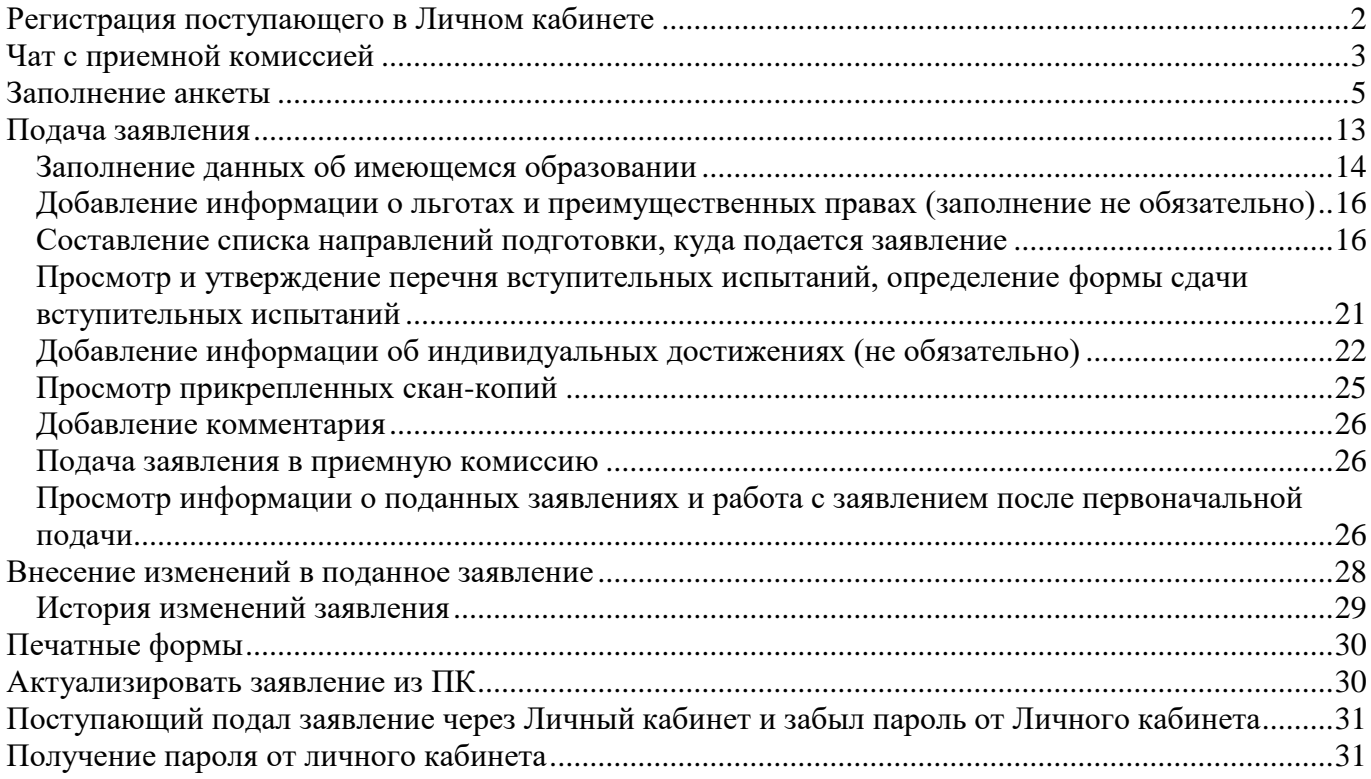

# **Регистрация поступающего в Личном кабинете**

Для подачи заявления на поступление необходимо перейти на сайт, где располагается [Личный](https://abitur.corp.tu-ugmk.com:8094/user/sign-in/login)  [кабинет абитуриента](https://abitur.corp.tu-ugmk.com:8094/user/sign-in/login) . В Личном кабинете поступающего следует перейти по ссылке «Хотите подать заявление? Зарегистрируйтесь», если до этого поступающим не было подано заявление лично в приемную кампанию.

Вход

# Личный кабинет

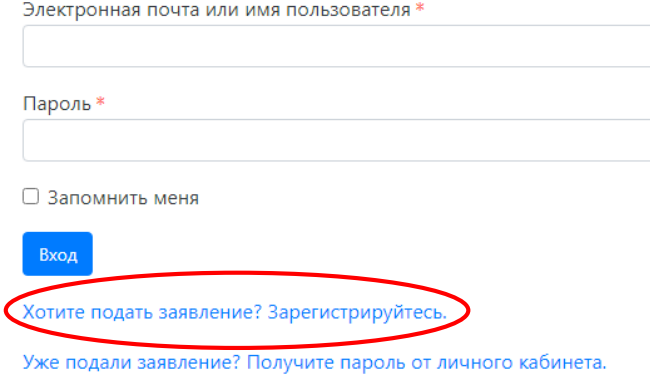

После перехода ссылке открывается страница регистрации, где необходимо внести личные данные (поля, отмеченные звездочкой, обязательны для заполнения):

- e-mail поступающего;
- пароль;
- **ВАЖНО:** e-mail и пароль, указанные при регистрации, будут в дальнейшем использоваться для входа в личный кабинет);
	- ФИО поступающего;
	- дата рождения поступающего;
	- тип документа, удостоверяющего личность (паспорт РФ, паспорт иностранного гражданина и т.д.) – значение выбирается из выпадающего списка;
	- данные документа, удостоверяющего личность (серия, номер, кем выдан и т.д.);
	- гражданство.

После внесения личных данных абитуриента необходимо ознакомиться с согласием на обработку персональных данных. Для этого следует нажать на ссылку «Согласие на обработку персональных данных» и после ознакомления с текстом, при согласии, поставить отметку в поле «Я прочитал и принимаю «Согласие на обработку персональных данных».

# Регистрация поступающего

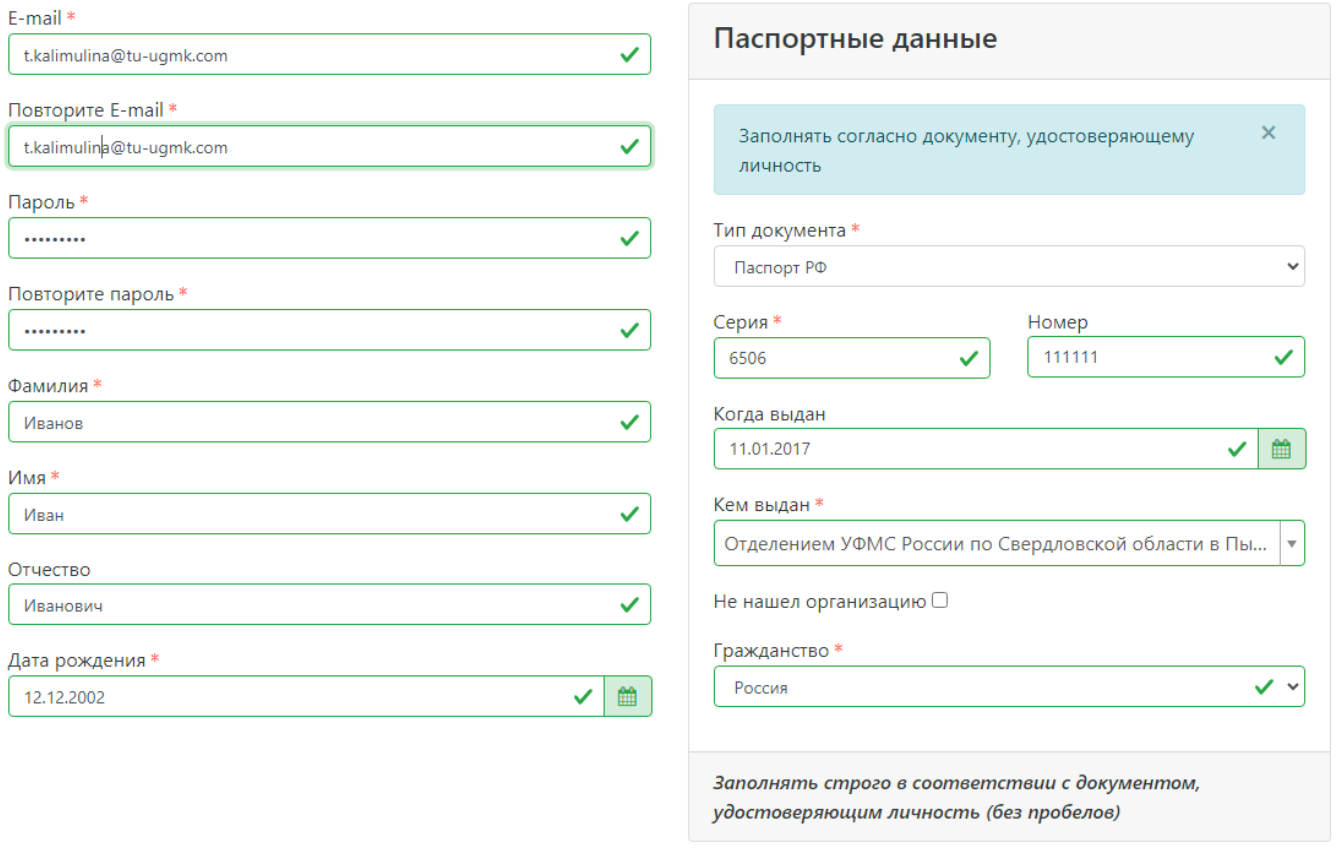

# Нормативные документы

■ Я прочитал и принимаю. Согласие на обработку персональных данных

**Зарегистрироваться** 

Для завершения регистрации необходимо нажать кнопку «Зарегистрироваться». Для завершения процесса регистрации требуется подтвердить e-mail. **Код подтверждения отправляется на почту, указанную при регистрации.**

**ВАЖНО: при возникновении ошибок необходимо обратиться в приемную комиссию [priem@tu-ugmk.com](mailto:PRIEM@TU-UGMK.COM)**

Для завершения регистрации необходимо подтвердить email.

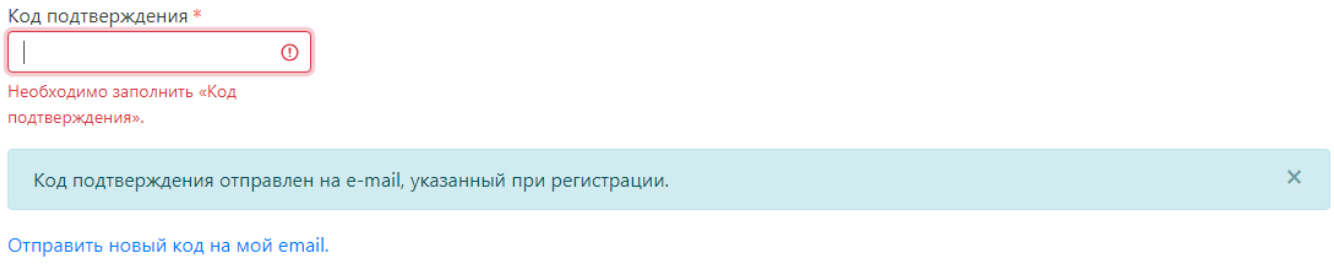

Подтвердить

Если поступающий вышел из личного кабинета, он может войти в него повторно, внеся свой e-mail и пароль в соответствующие поля.

# **Чат с приемной комиссией**

<span id="page-2-0"></span>Сразу после регистрации становится доступен чат с приемной комиссией. Перейдя по этой ссылке, можно задать любые вопросы сотруднику приемной комиссии.

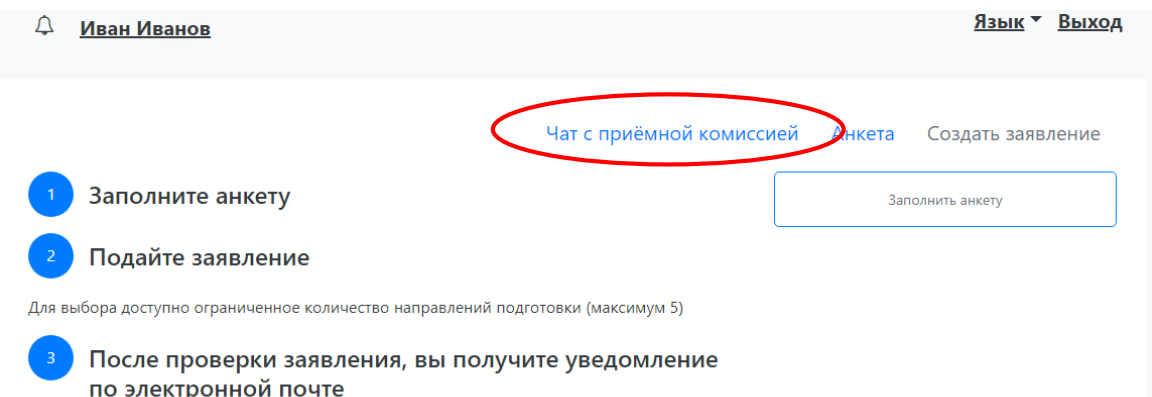

В разделе «Чат с модератором» нужно выбрать чат из списка слева (по умолчанию он один), ввести и отправить сообщение.

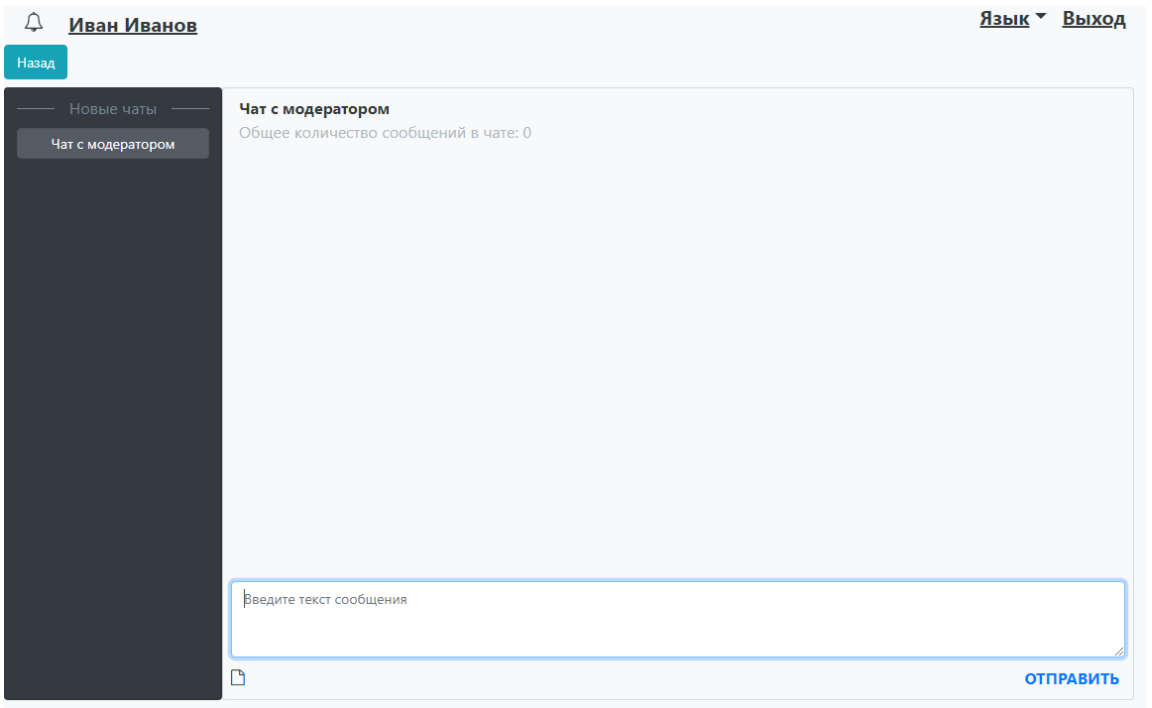

Помимо текстовых сообщений, можно отправлять в чате файлы. Для этого нужно нажать на кнопку под окном ввода сообщений и выбрать нужный файл.

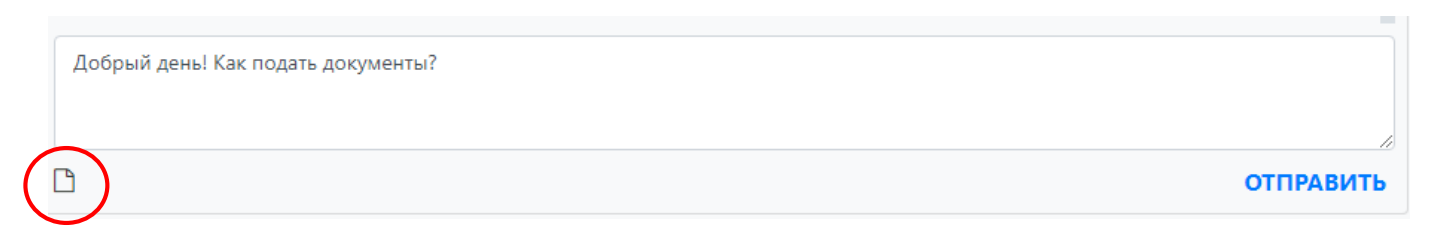

Оповещения о полученных в ответ сообщениях будут отображаться рядом со «звоночком» возле имени поступающего.

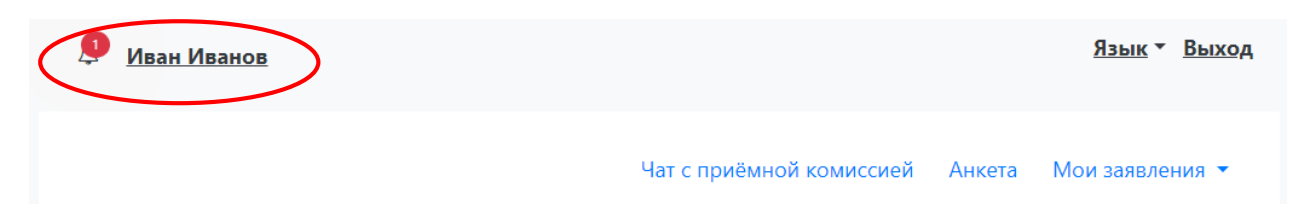

Чтобы открыть список сообщений, нужно нажать на «звоночек», чтобы прочесть сообщение – нажать на ссылку «Подробнее» в списке оповещений. Чтобы скрыть список оповещений, нужно

нажать на «звоночек» повторно. Также сообщение можно прочесть, открыв Чат с приемной комиссией.

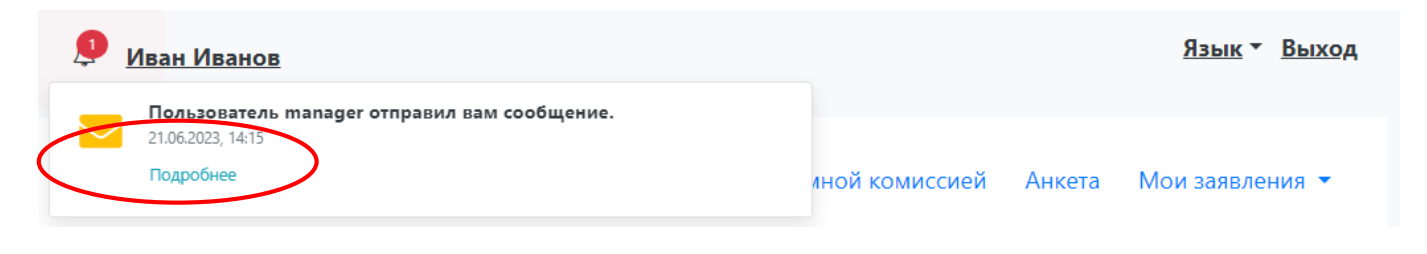

# **Заполнение анкеты**

<span id="page-4-0"></span>**ВАЖНО:** Сохранить анкету можно будет только после заполнения всех основных разделов и размещения в кабинете скан-копий необходимых документов.

После регистрации в личном кабинете необходимо заполнить анкету, нажав кнопку «Заполнить анкету».

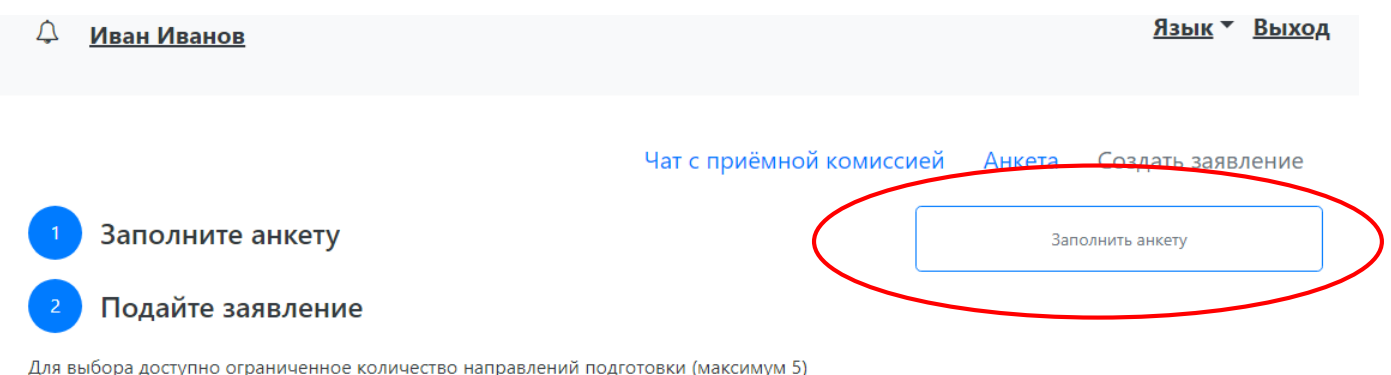

После проверки заявления, вы получите уведомление по электронной почте

После этого будет автоматически произведен переход на форму заполнения данных. В верхней части окна появится предупреждение о том, что отсутствует скан-копия паспорта, необходимо отредактировать паспортные данные. Это дополнительное предупреждение, оно не сигнализирует об ошибке работы и говорит об обязательности внесения данных.

Анкета включает несколько блоков: «Основные данные», «Паспортные данные», «Адрес постоянной регистрации», «Адрес проживания», «Данные родителей или законных представителей», «Прочее», «Скан-копии документов» и «Нормативные документы».

Обязательные для заполнения поля отмечены «звездочкой».

В блоке **«Основные данные»** указывается информация о поступающем (часть полей в этом блоке заполнена данными, введенными при регистрации поступающего в личном кабинете):

- адрес электронной почты;
- фамилия;
- имя;
- отчество (не обязательно);
- пол;
- дата рождения;
- место рождения (указывается согласно паспорта);
- фото (обязательно);
- изучаемый иностранный язык (не обязательно);
- СНИЛС (обязательно для заполнения гражданам РФ);
- гражданство;
- номер телефона для связи (основной и дополнительный);

• уникальный код, присвоенный поступающему – на этапе регистрации это поле не заполняется, т.к. уникальный код присваивается поступающему автоматически после проверки его заявления модератором.

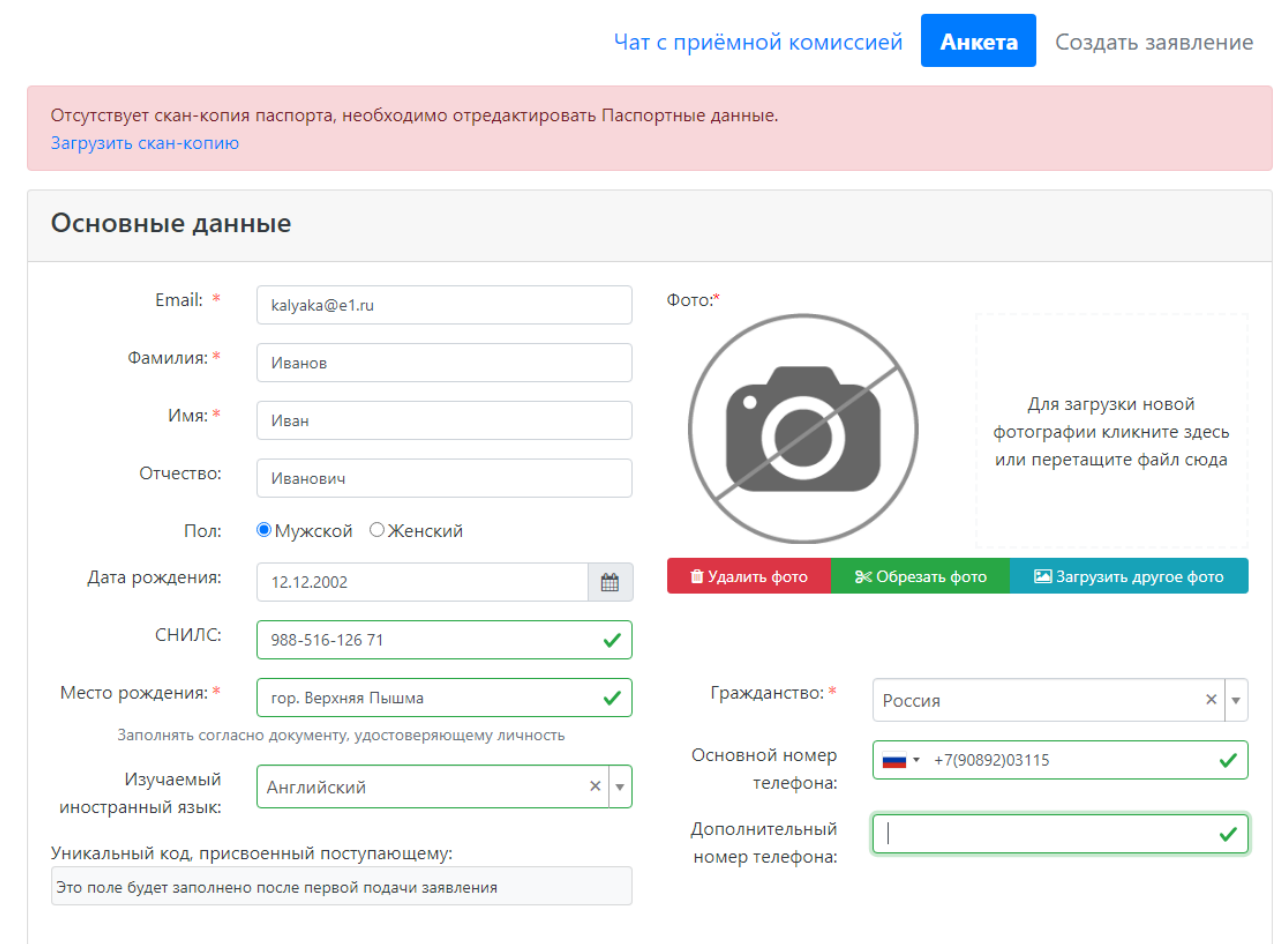

В области добавления фото показан шаблон фотографии (шаблон отображаться рядом с фото поступающего). Для загрузки фото нужно щелкнуть левой кнопкой мыши в области фотографии или перетащить в нее файл. Фото можно обрезать или удалить с помощью соответствующих кнопок.

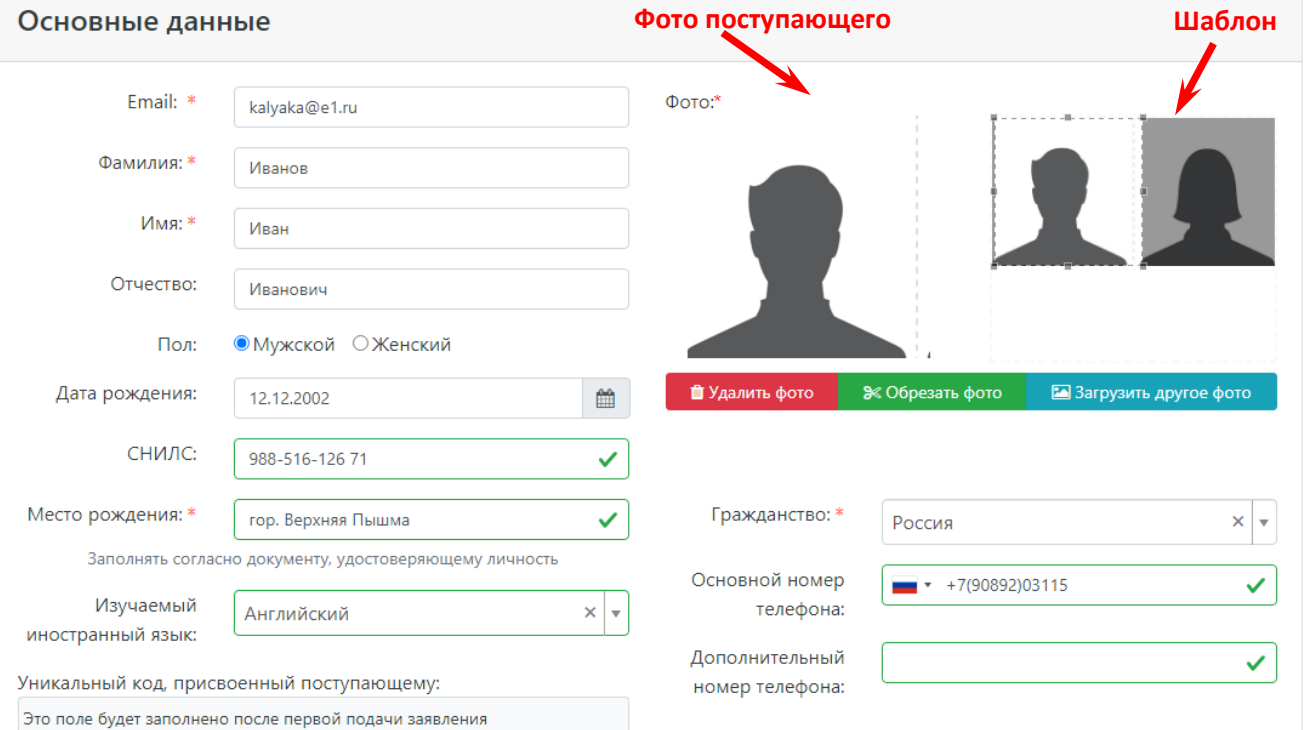

После загрузки фото необходимо обвести нужную часть фото рамкой и нажать кнопку «Обрезать фото».

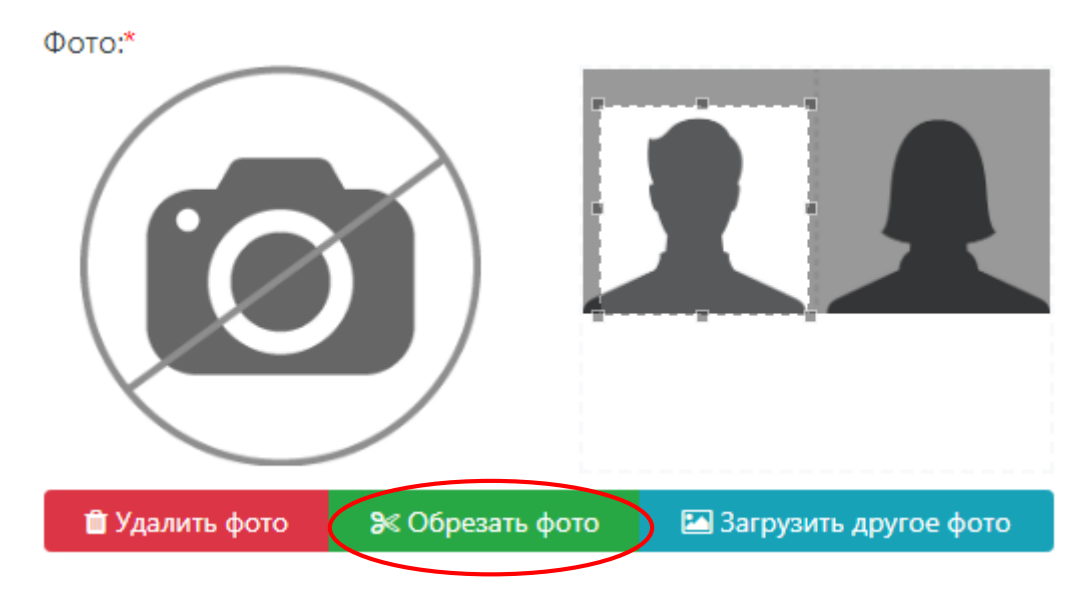

Блок **«Паспортные данные»** заполняется автоматически на основании данных, внесенных при регистрации. Но в этом блоке отсутствует скан-копия паспорта, поэтому в Личном кабинете отобразится соответствующее предупреждение.

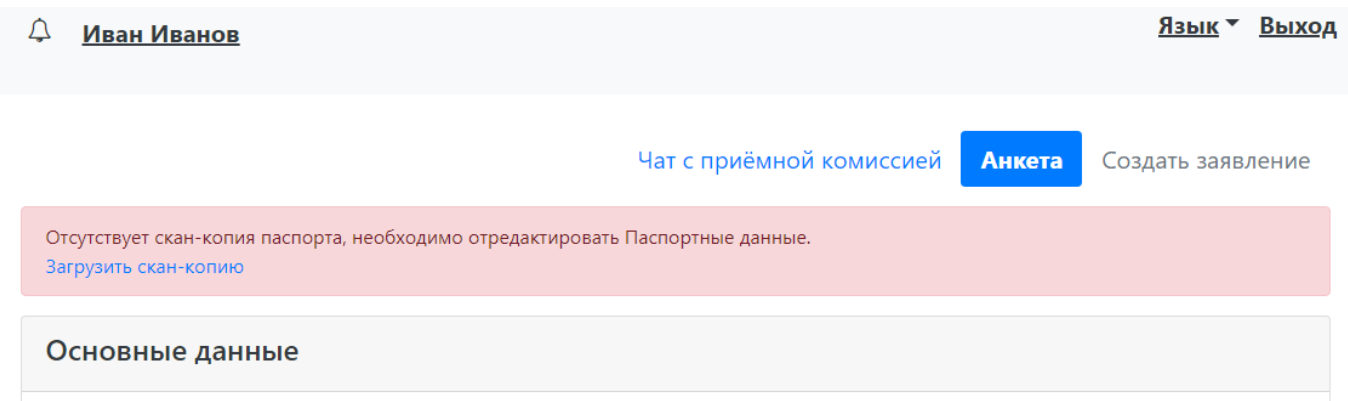

Для добавления скан-копии нужно нажать кнопку «Редактировать» в блоке Паспортные данные и добавить скан-копию документа. Если в паспортных данных были допущены какие-либо ошибки, следует также воспользоваться кнопкой «Редактировать».

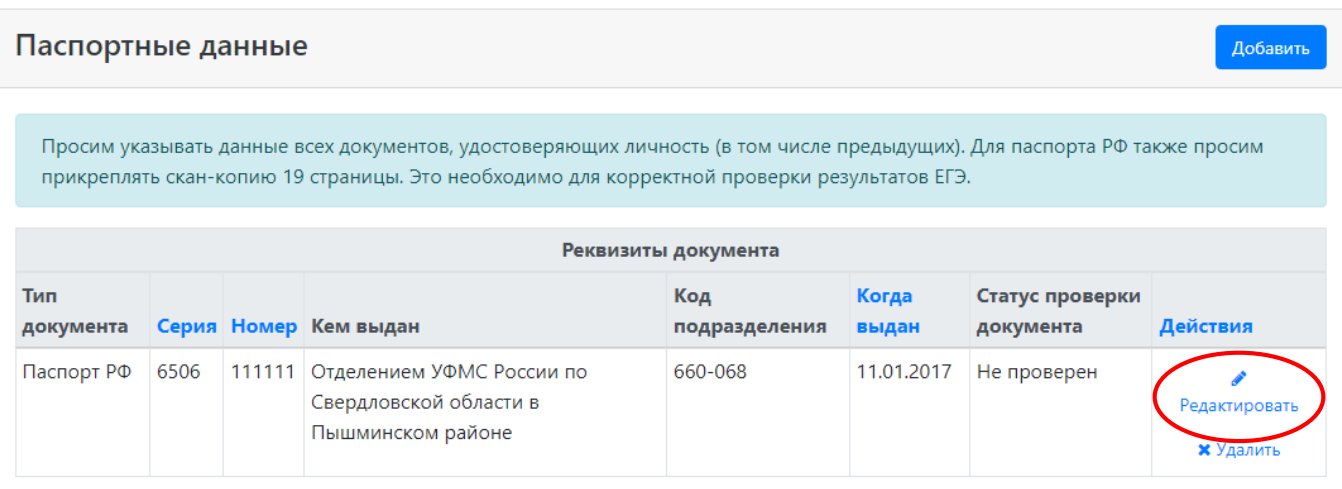

В открывшейся форме необходимо прикрепить скан-копию документа (разворот с фото и разворот с пропиской), нажав на кнопку «Выбрать» под окном скан-копии и выбрать нужный файл. Файл должен быть в формате\*.pdf, \*.jpeg (максимальный размер файла – 2 Мб). Для сохранения внесенных изменений нажать кнопку «Сохранить».

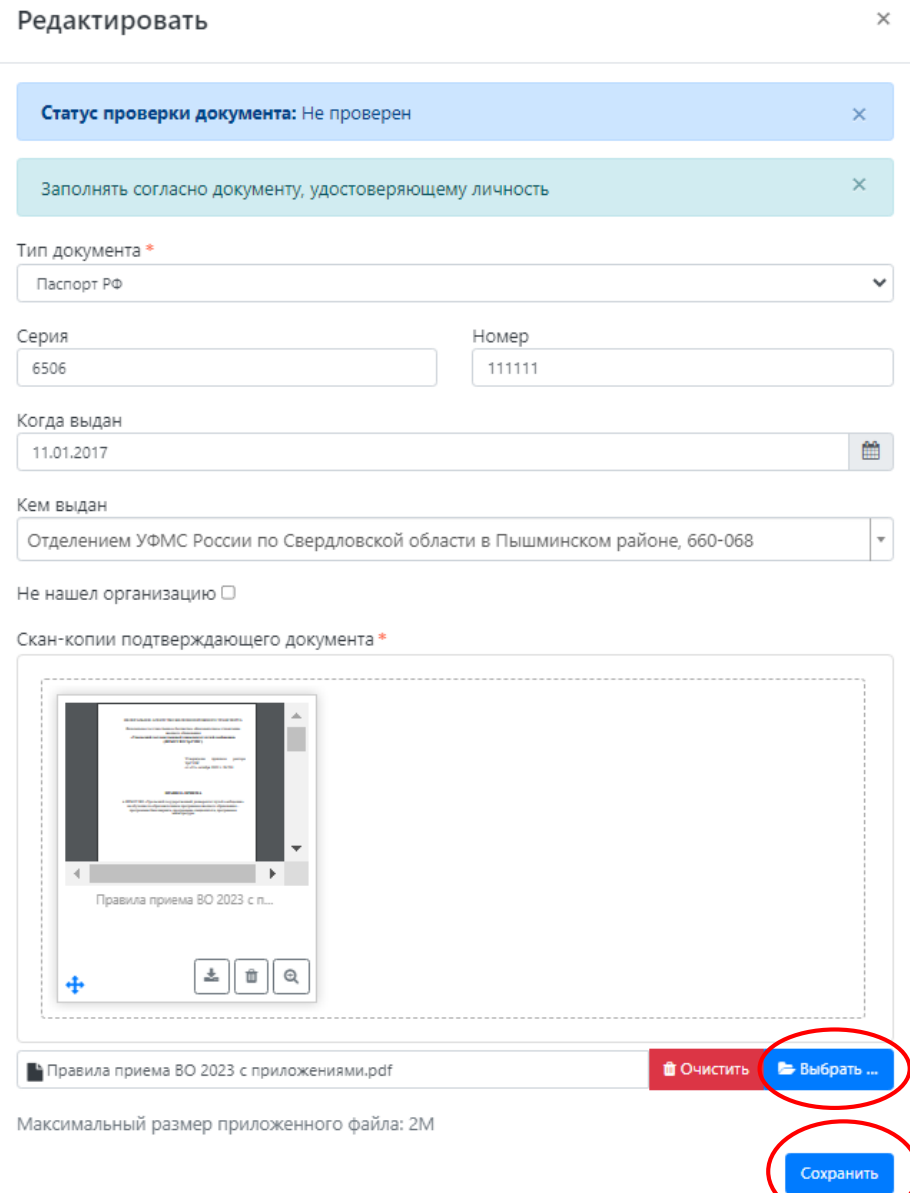

**ВАЖНО:** если необходимо прикрепить еще один файл, то нужно снова нажать кнопку «Редактировать» - выбрать нужный файл – нажать кнопку «Сохранить».

#### Редактировать

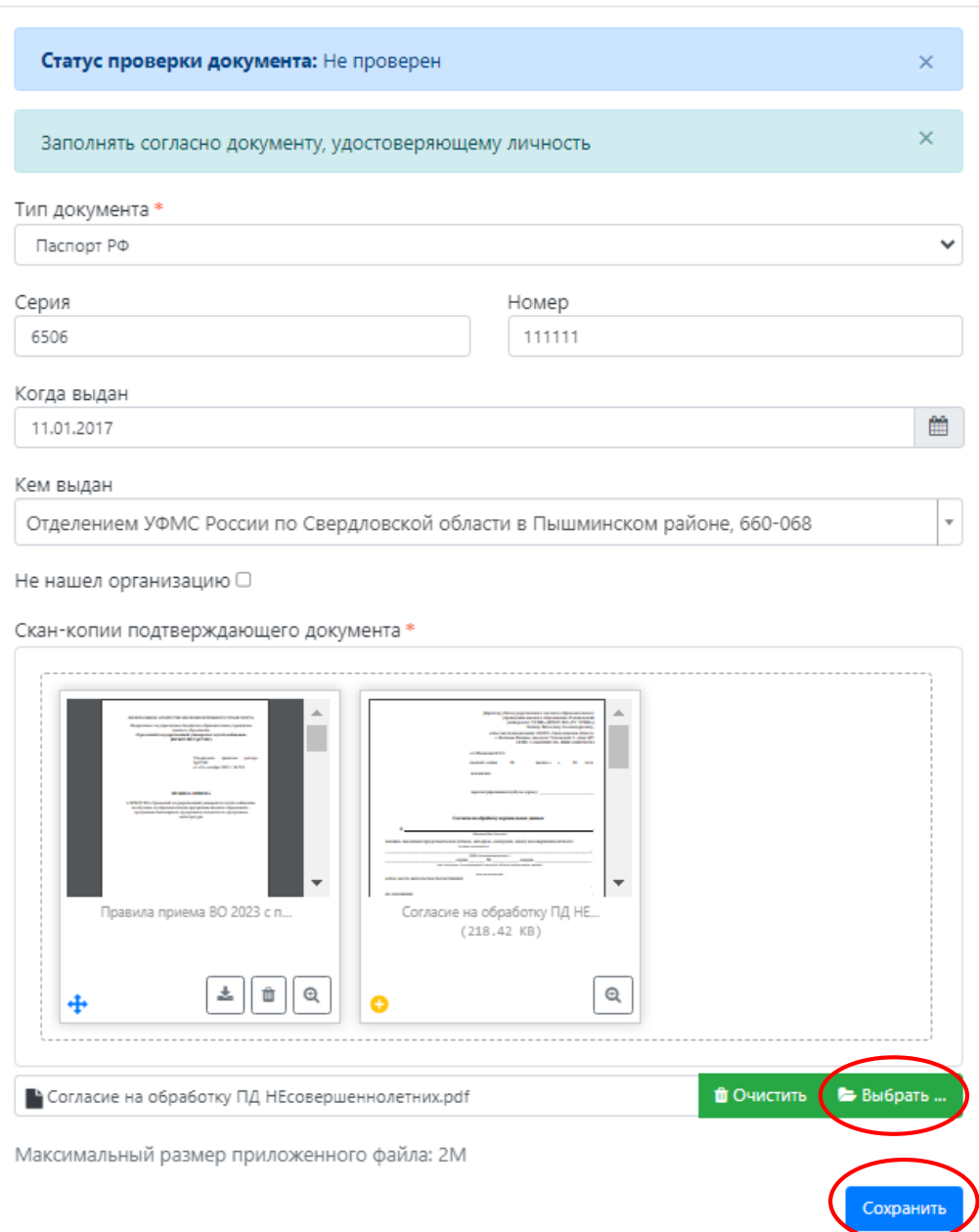

Если документ был добавлен по ошибке, его можно удалить, нажав кнопку «Удалить» напротив него.

Для новых документов автоматически устанавливается статус «Не проверен». Он будет автоматически изменен после проверки документа в информационной системе университета.

В блоке **«Адрес постоянной регистрации»** вносится информация об адресе постоянной регистрации поступающего. Если в блоке «Адрес постоянной регистрации» в поле «Страна» указана Россия, то данные по умолчанию указываются на основе адресного классификатора:

• регион – указывается обязательно;

• район – не является обязательным для заполнения и, как правило, указывается для некрупных населенных пунктов (село, поселок городского типа, деревня и т.д.);

• город – поле заполняется только в том случае, если адрес расположен в городе;

• населенный пункт –в данном поле указываются наименования сел, деревень, поселков, садовых товариществ и других населенных пунктов.

Если поле «Страна» указана не Россия, то необходимо заполнить поля «Населенный пункт», «Улица», «Дом»; данные вносятся в свободной форме.

Если с помощью адресного классификатора адрес регистрации найти не получается, то необходимо поставить отметку в поле «Не нашел свой адрес в адресном классификаторе» и ввести данные вручную. При установленной отметке «Не нашел свой адрес в адресном классификаторе» обязательно нужно указать номер дома, корпус (если имеется), квартиру (если многоквартирный) и индекс.

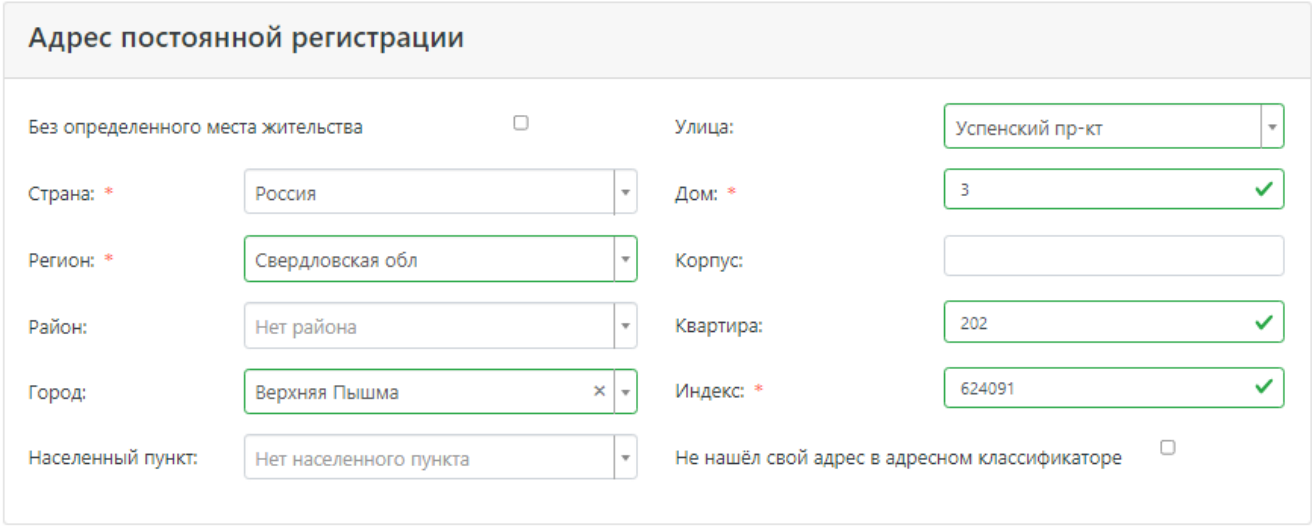

Блок **«Адрес проживания»** заполняется аналогично блоку «Адрес постоянной регистрации». Если адрес постоянной регистрации совпадает с адресом проживания, можно нажать кнопку «Заполнить из адреса по прописке».

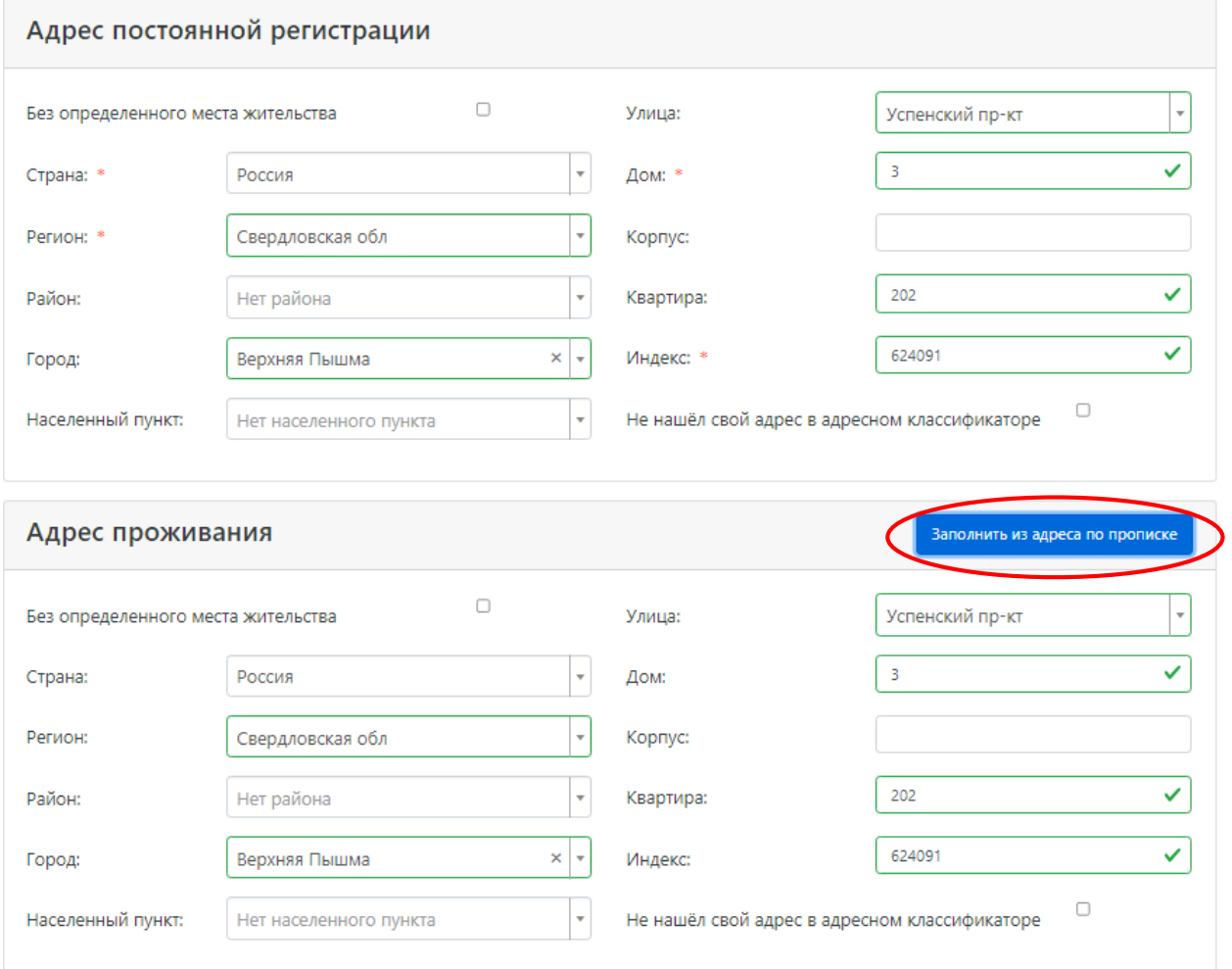

В блоке **«Данные родителей или законных представителей»** может быть внесена информация о родителях или законных представителях поступающего. Для этого нужно нажать кнопку «Добавить».

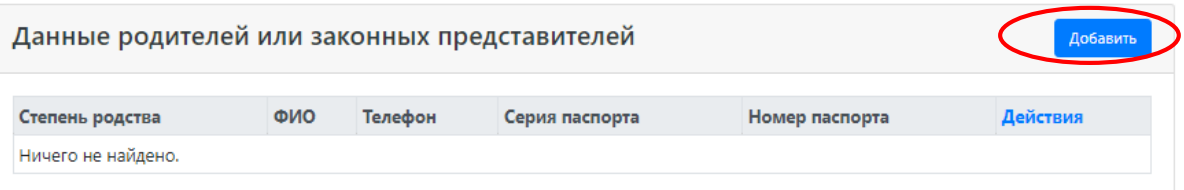

В открывшейся форме необходимо заполнить поля (поля, обязательные для заполнения, отмечены «звездочкой»).

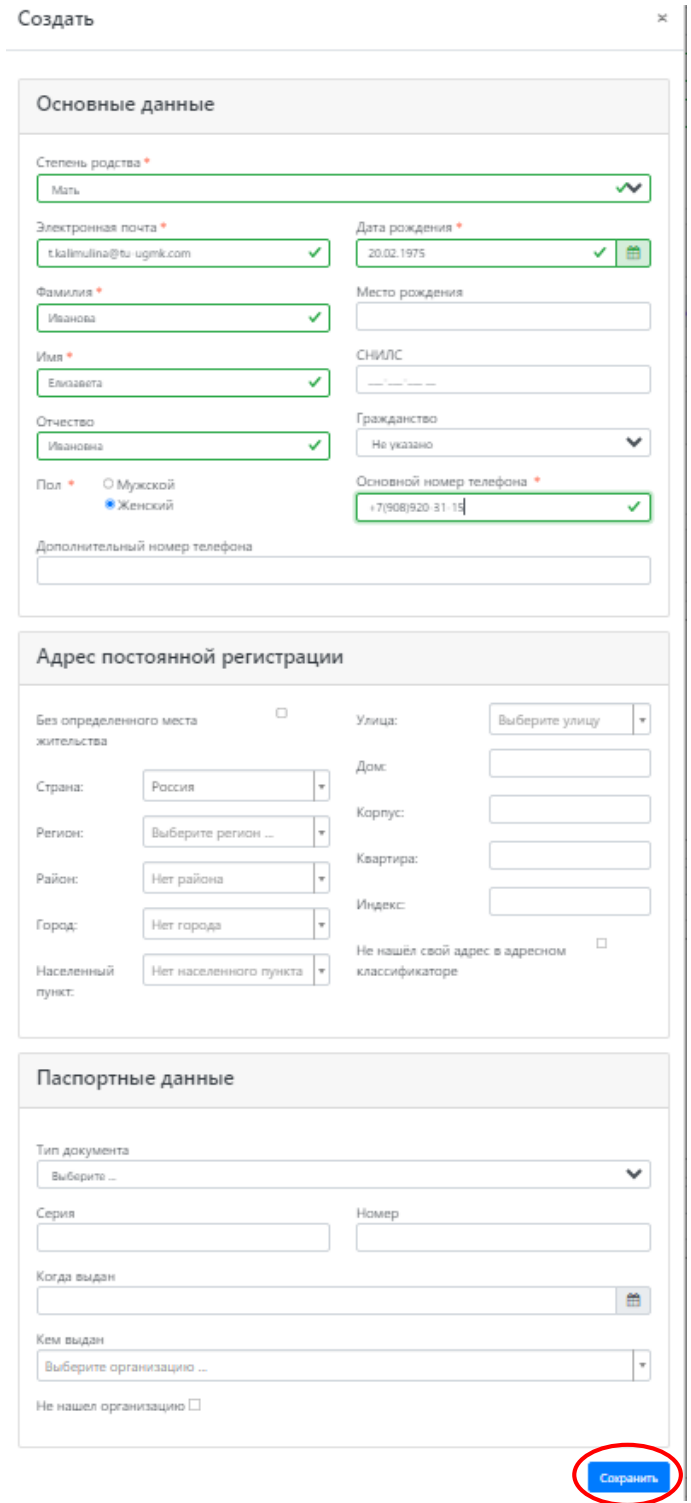

Для сохранения внесенных данных нажать кнопку «Сохранить».

В дальнейшем можно изменить внесенные данные (кнопка «Редактировать») или удалить их (кнопка «Удалить»).

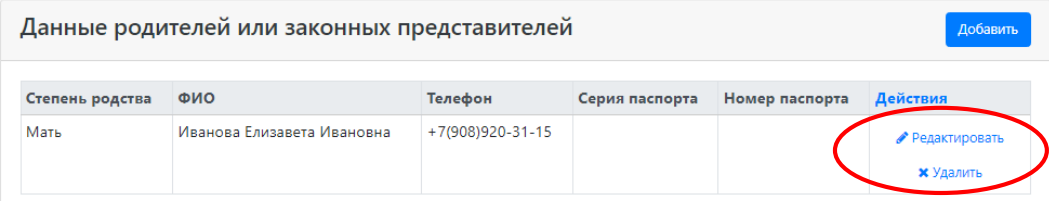

В случае, если поступающему необходимо общежитие, в блоке **«Прочее»** следует поставить отметку в поле «Нуждаемость в общежитии».

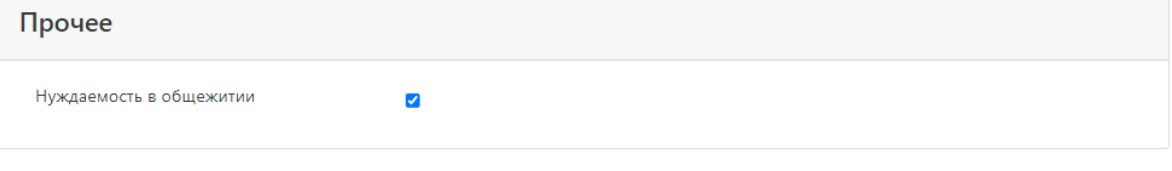

В блоке **«Скан-копии документов»** необходимо разместит скан-копии заполненных и подписанных документов:

- согласия на обработку персональных данных;
- согласие на распространение персональных данных;
- СНИЛС.
	- Бланки документов для заполнения можно скачать в блоке **«Нормативные документы»**.

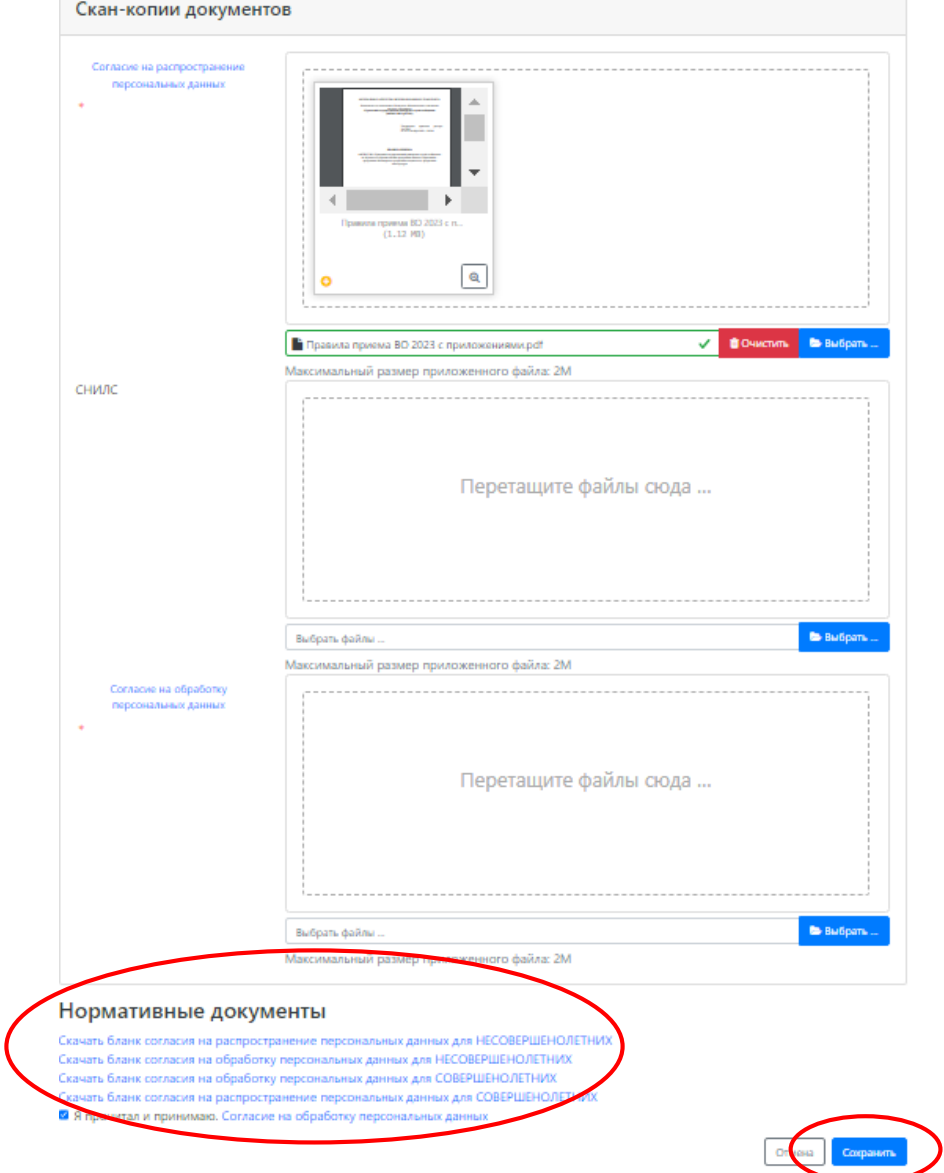

После заполнения данных необходимо нажать кнопку «Сохранить». Если ошибок не обнаружено, появится сообщение о том, что анкета сохранена на портале.

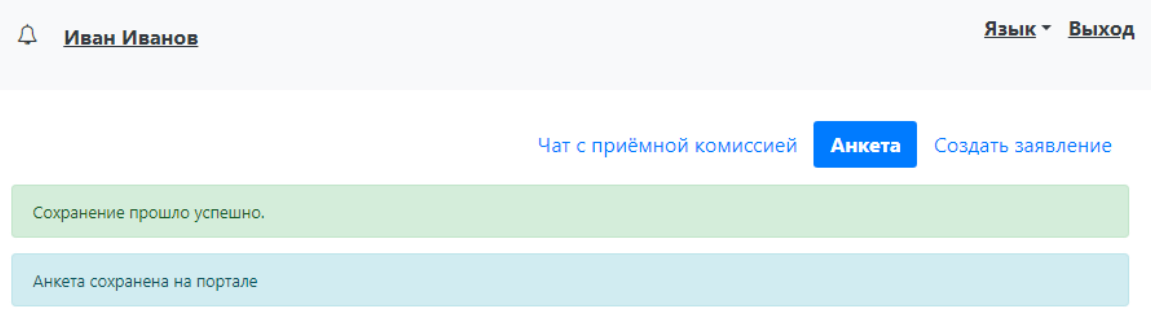

После сохранения анкеты поступающему будет доступна возможность подачи заявления. Процедура подачи заявления описана ниже.

# **Подача заявления**

<span id="page-12-0"></span>Для подачи заявления на поступление в личном кабинете необходимо перейти по ссылке «Создать заявление».

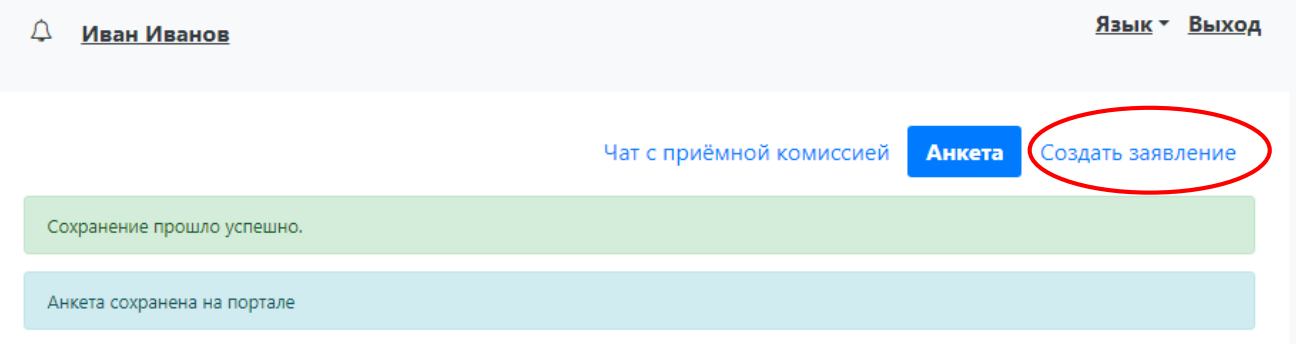

Появится окно, в котором следует выбрать приемную кампанию (Бакалавриат/специалитет 2023 или ПК магистратура 2023), и нажать кнопку «Выбрать».

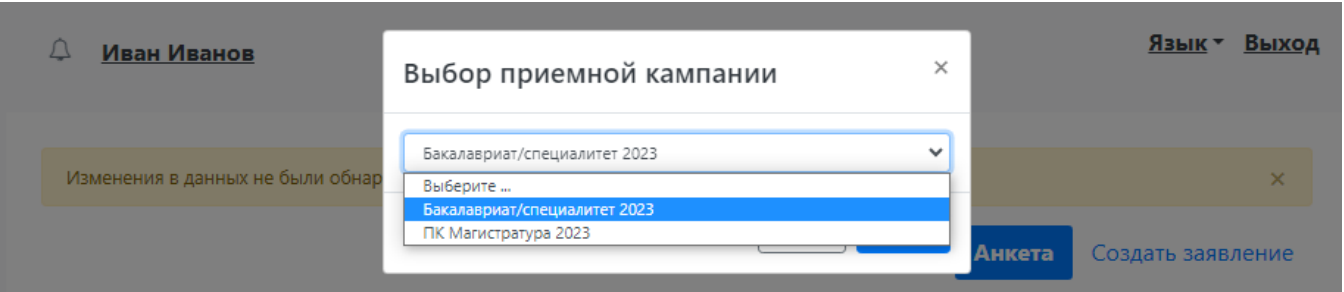

При подаче заявления поступающему доступны для заполнения следующие разделы:

- Образование;
- Особые условия поступления;
- Направления подготовки;
- Вступительные испытания;
- Индивидуальные достижения;
- Сканы документов;
- Комментарий.

**ВАЖНО:** рекомендуется заполнять данные разделы в перечисленном выше порядке. Разделы открываются последовательно: следующий раздел открывается только при заполнении текущего и после сохранения данных. В первую очередь вносятся данные о предыдущем образовании.

### **Заполнение данных об имеющемся образовании**

<span id="page-13-0"></span>В первую очередь необходимо внести данные о ранее полученном образовании в разделе «Образование». Необходимо нажать кнопку «Добавить».

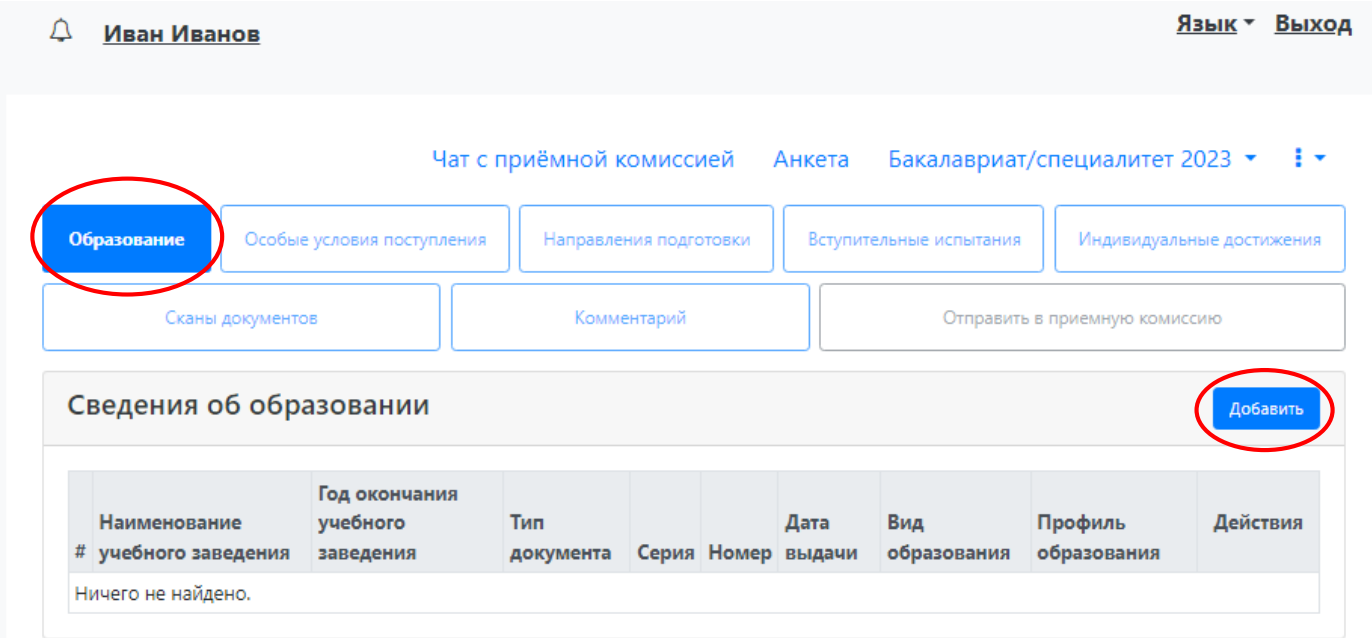

В открывшейся форме указать:

 вид образования (для выпускников 11 класса – среднее общее; для выпускников колледжей, техникумов и др. (согласно диплому) среднее профессиональное или начальное профессиональное; для выпускников высших учебных заведений – высшее);

уровень образования (не указывается для среднего общего образования);

тип документа об образовании;

профиль образования (если есть; не актуально, если поступающий ранее получил только среднее общее образование);

серию документа об образовании (если есть);

номер документа об образовании;

- наименование учебного заведения, которое окончил поступающий (согласно диплома);
- дату выдачи документа об образовании;
- год окончания образовательного учреждения.

Вид предоставленного документа по умолчанию – копия, вид документа не редактируется.

Также в форме необходимо прикрепить скан-копию документа об образовании с приложением, нажав на кнопку «Выбрать» под окном скан-копии и выбрать нужный файл.

Файл должен быть в формате\*.pdf, \*.jpeg (максимальный размер файла – 2 Мб). Для сохранения внесенных изменений нажать кнопку «Сохранить».

#### Создать

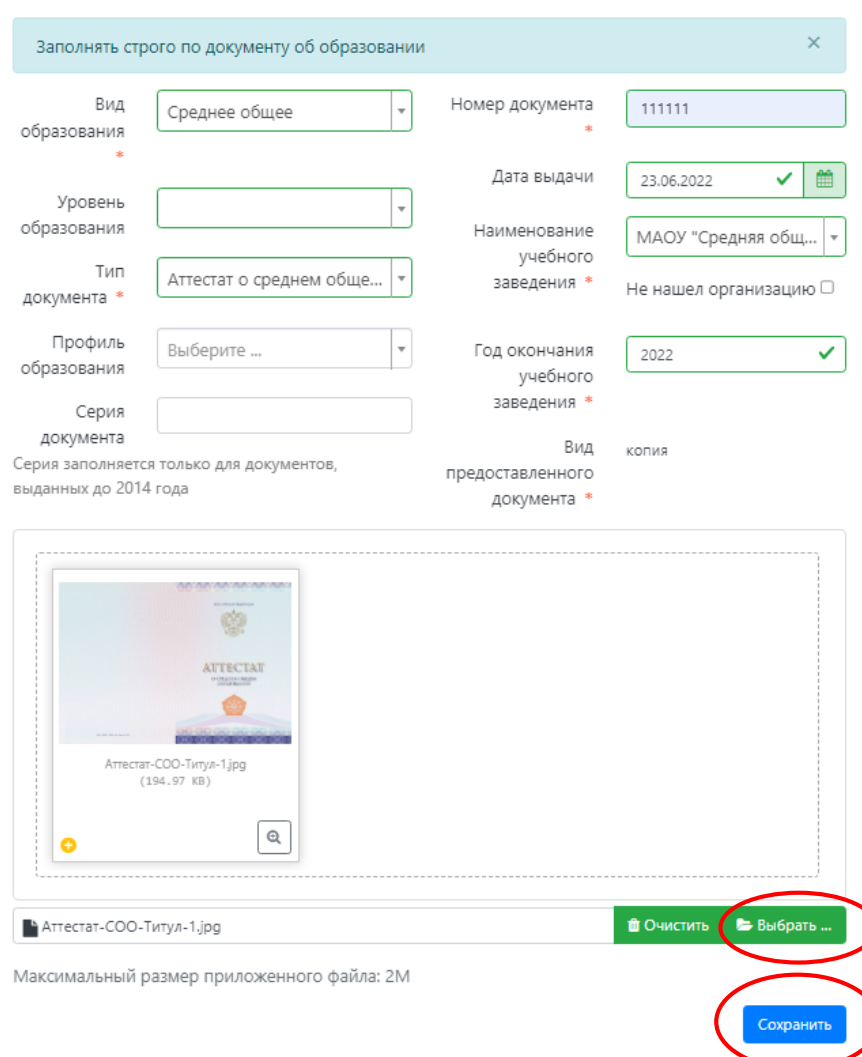

В результате запись об образовании появится в личном кабинете. При необходимости можно добавить записи и о других документах об образовании с помощью кнопки «Добавить». Существующие записи можно редактировать или удалить.

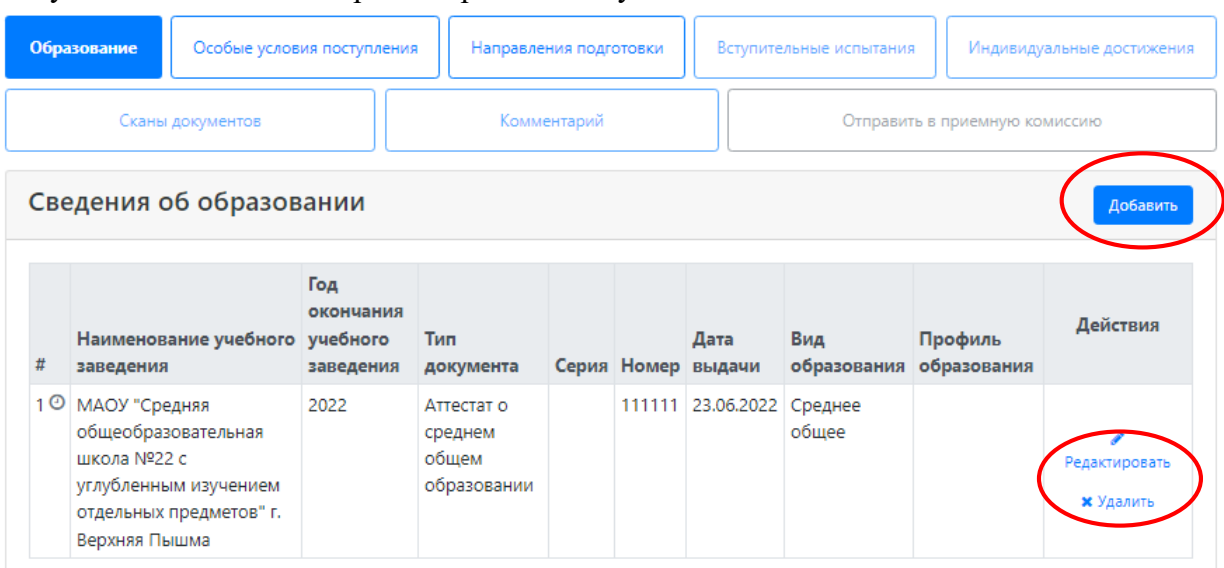

**ВАЖНО:** если необходимо прикрепить еще один файл, то нужно снова нажать кнопку «Редактировать» - выбрать нужный файл – нажать кнопку «Сохранить».

В разделе «Скан-копии документов» можно прикрепить дополнительные документы, например, свидетельство о смене фамилии (если данные в паспорте и дипломе различаются).

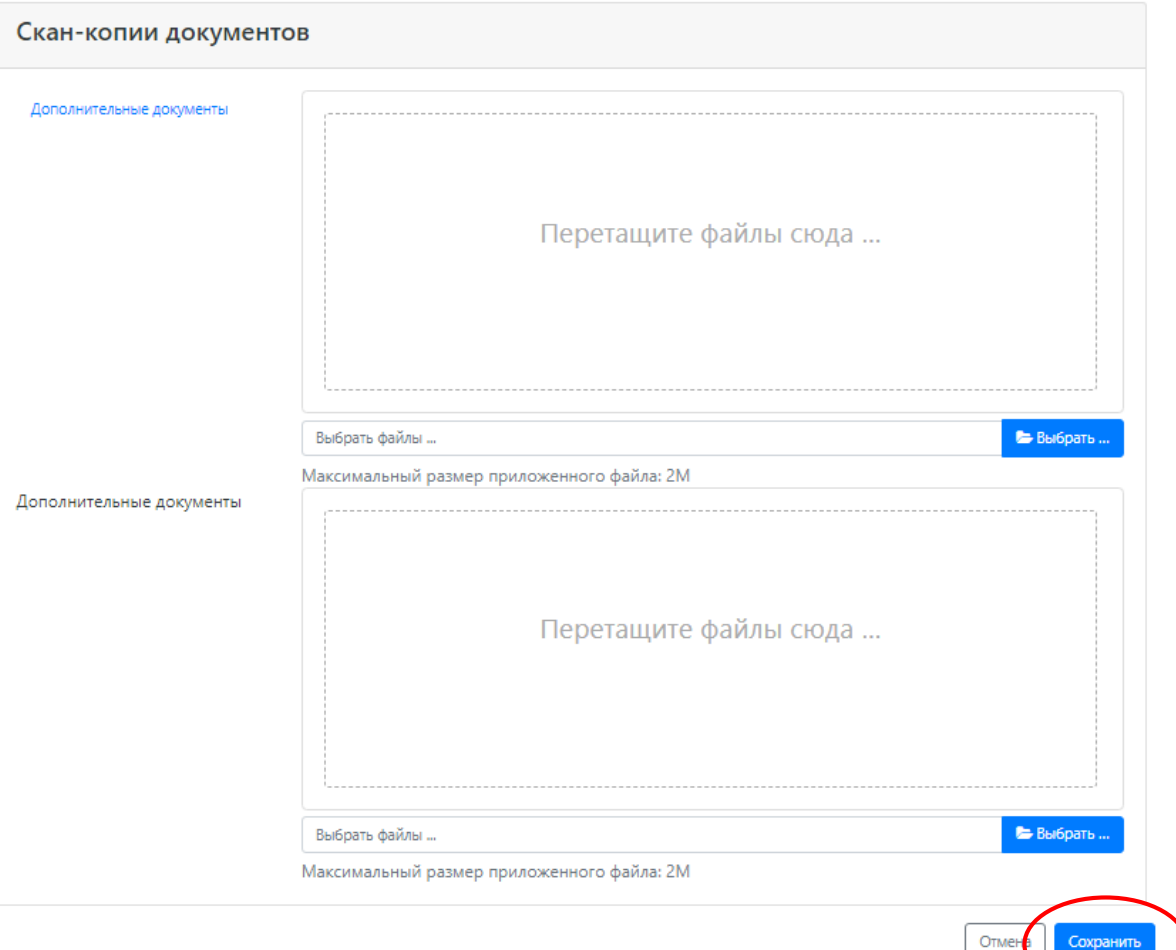

Для сохранения всех внесенных изменений необходимо нажать кнопку «Сохранить».

# <span id="page-15-0"></span>**Добавление информации о льготах и преимущественных правах (заполнение не обязательно)**

Добавление информации о льготах и преимущественных правах не обязательно и может потребоваться в некоторых ИСКЛЮЧИТЕЛЬНЫХ случаях.

**ВАЖНО:** при наличии льгот и преимущественных прав необходимо написать об этом в чат с приемной комиссией для получения дальнейших информации о дальнейших действиях.

# **Составление списка направлений подготовки, куда подается заявление**

<span id="page-15-1"></span>Список направлений подготовки, куда подает заявление поступающий, формируется в разделе «Направления подготовки».

Ссылка «Показать сроки проведения приемной кампании» позволяет раскрыть таблицу с датами окончания приема заявлений на различные формы обучения, уровни подготовки, основания поступления и категории приема.

Для добавления направления в разделе «Направления подготовки» нужно нажать кнопку «Добавить».

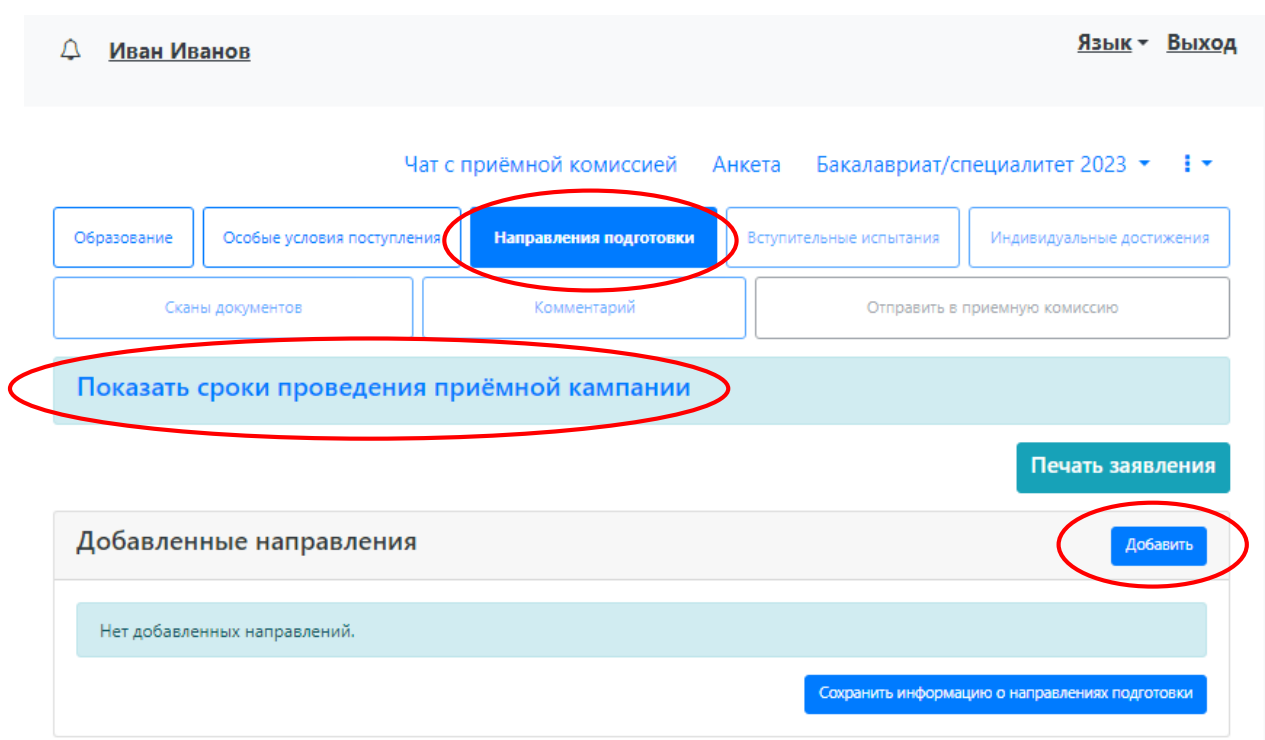

Откроется форма, на которой представлен список доступных направлений подготовки. Для выбора определенного направления можно в соответствующих полях указать наименование направления подготовки, шифр специальности, форму обучения, особенности приема или наличие особого права; могут быть указаны как один, так и несколько параметров отбора одновременно. После установки фильтров в списке будут отображаться только те направления подготовки, которые соответствуют заданным критериям поиска. Названия направлений могут включать в себя не только наименование направления подготовки, но и его код, а также название конкурсной группы (последнее может позволить легче сориентироваться в списке направлений). Чтобы увидеть подробную информацию о направлении, следует нажать на стрелку вниз рядом с его наименованием.

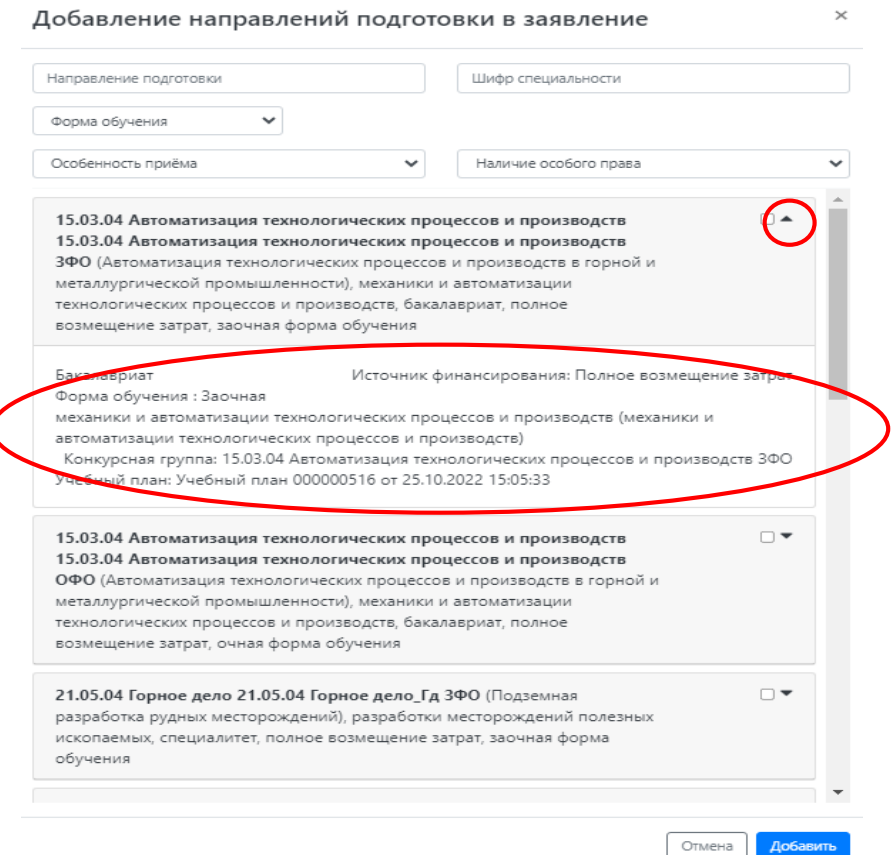

Для выбора направления подготовки его необходимо отметить «галочкой» и нажать кнопку «Добавить», после чего отобранные направления подготовки будут отображаться в разделе «Направления подготовки».

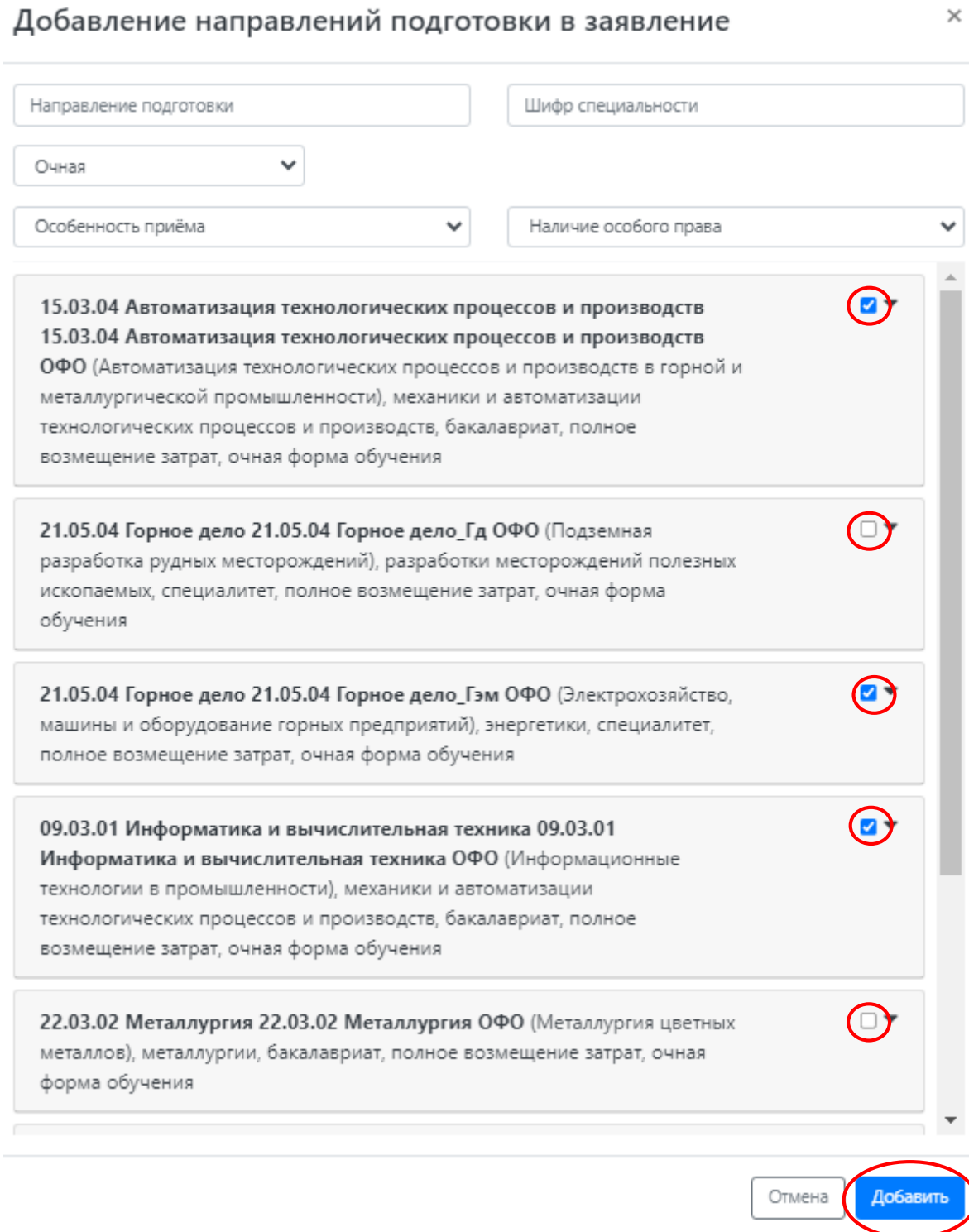

Для всех добавленных направлений необходимо указать ссылку на поданный документ об образовании в поле «Данные об образовании». По умолчанию это поле заполняется автоматически на основании данных из раздела «Образование». В поле «Данные об образовании» могут быть выбраны несколько документов об образовании, если поступающий предоставил больше одного документа.

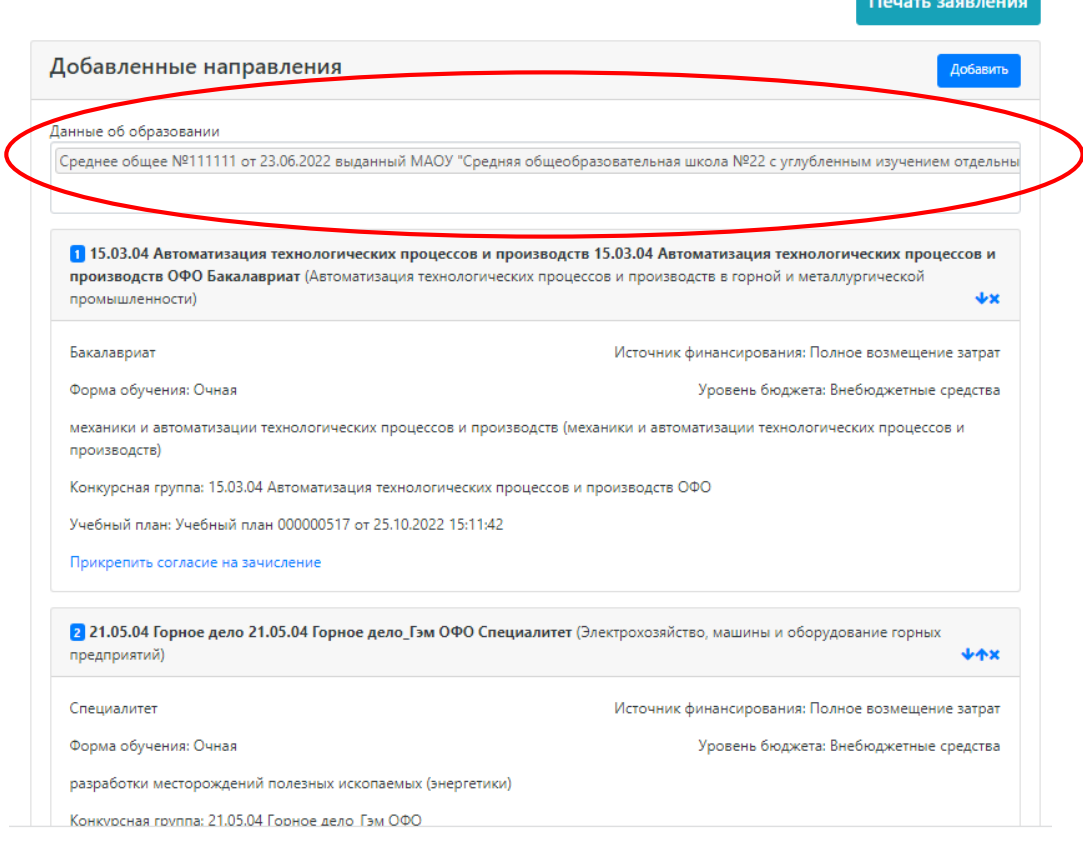

С помощью стрелок вверх и вниз можно изменить порядок следования (приоритет) направлений в списке (заявлении). **Зачисление на обучение будет происходить по приоритетам. Чем выше направление в списке, тем выше приоритет для зачисления**. Порядковый номер приоритета указан цифрой в левой части формы. Кнопка «Удалить» позволяет удалить ошибочно добавленное направление, либо направление, куда абитуриент передумал поступать.

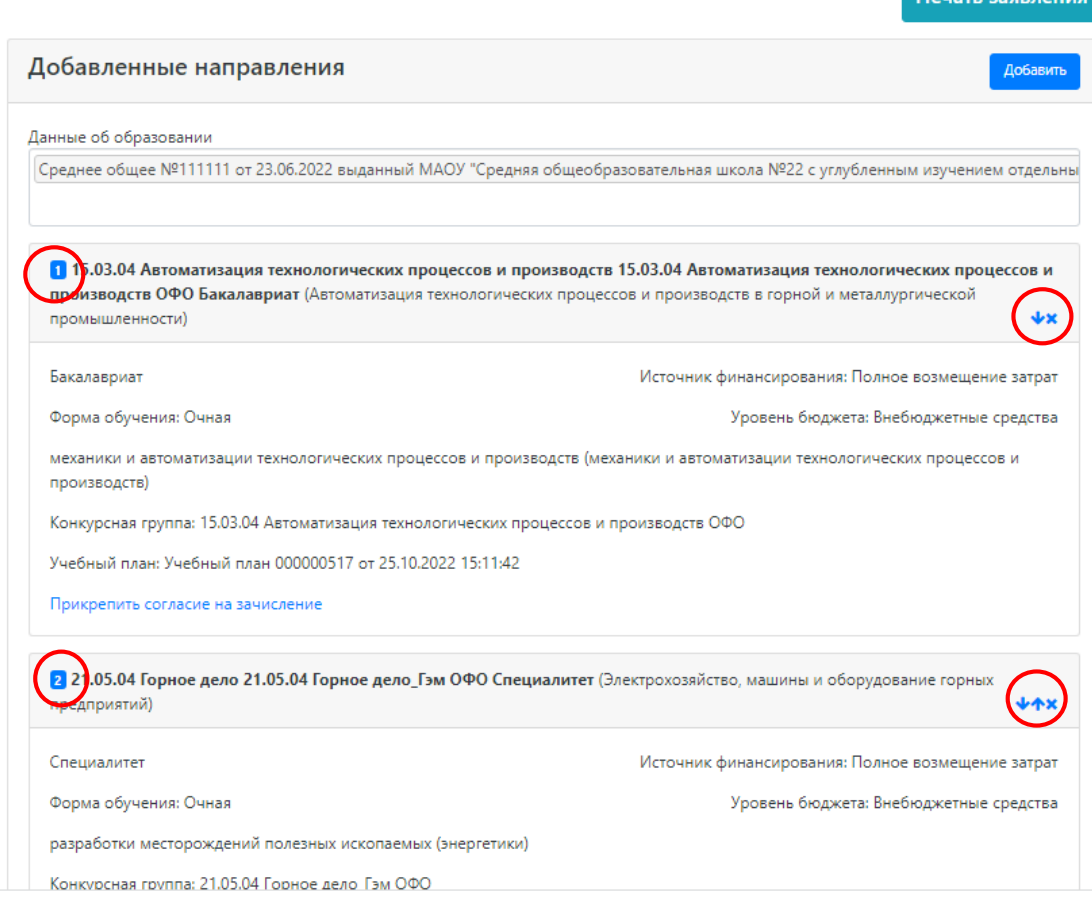

После добавления всех направлений необходимо нажать кнопку «Сохранить», которая расположена в нижней части окна.

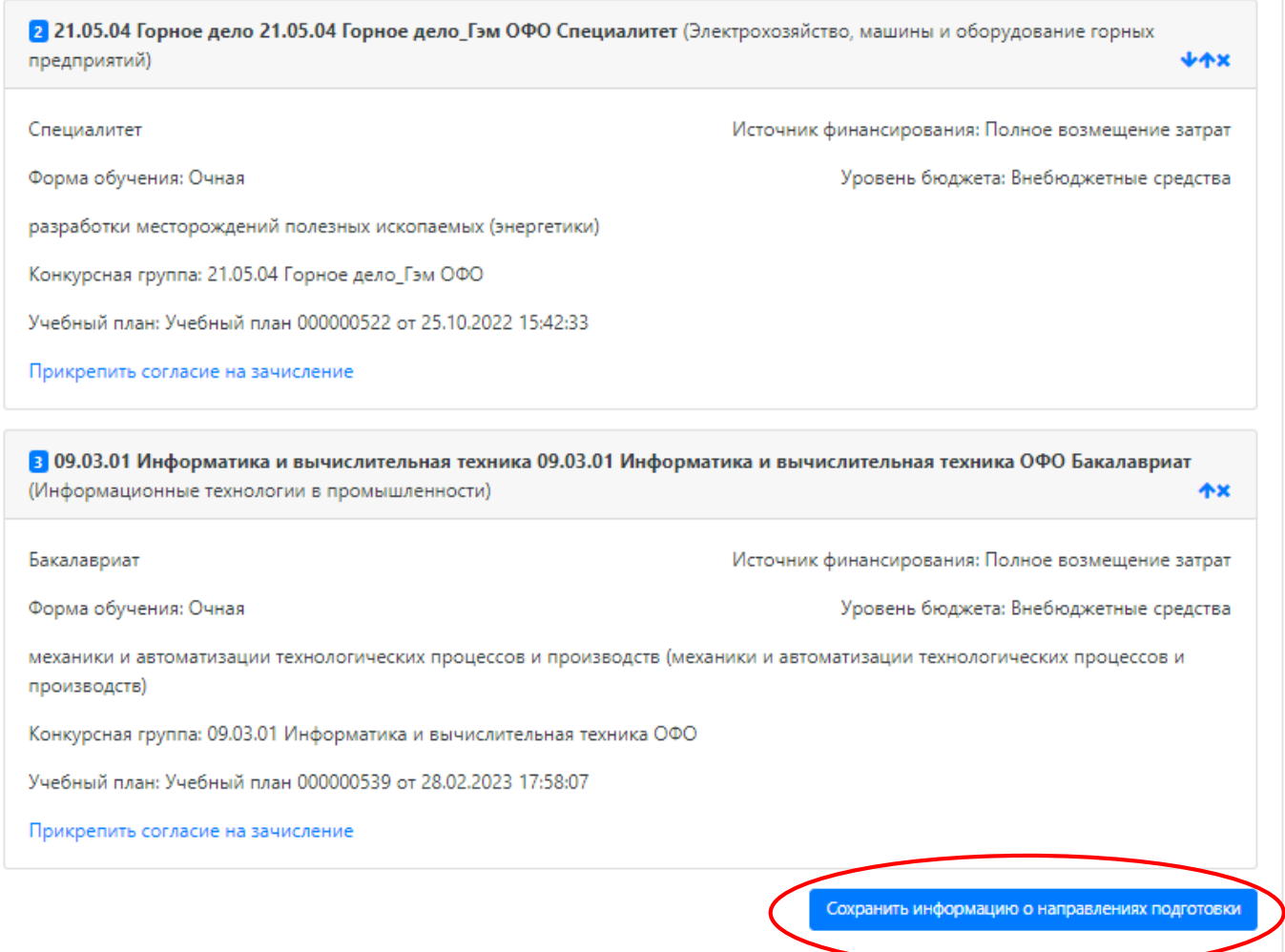

В разделе «Скан-копии документов» необходимо прикрепить скан-копию медицинской справки.

**ВАЖНО:** для направления «Электроэнергетика и электротехника» (бакалавриат/магистратура) и специальности «Горное дело» наличие справки обязательно.

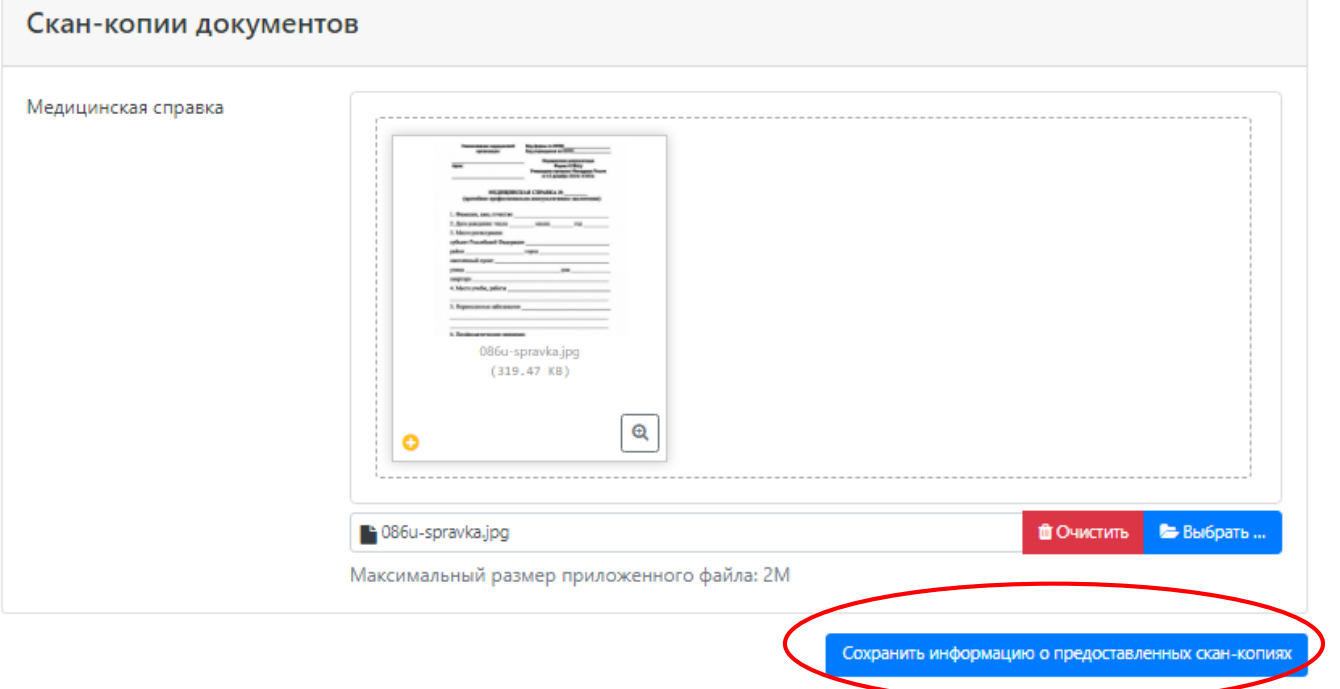

Файл должен быть в формате\*.pdf, \*.jpeg (максимальный размер файла – 2 Мб). Для сохранения внесенных изменений нажать кнопку «Сохранить информацию о предоставленных скан-копиях».

**ВАЖНО:** если необходимо прикрепить еще один файл, то нужно снова нажать кнопку «Выбрать» - выбрать нужный файл – нажать кнопку «Сохранить информацию о предоставленных скан-копиях».

После заполнения раздела «Направления подготовки» необходимо перейти в раздел «Вступительные испытания».

# <span id="page-20-0"></span>**Просмотр и утверждение перечня вступительных испытаний, определение формы сдачи вступительных испытаний**

В разделе «Вступительные испытания» автоматически составляется перечень вступительных испытаний согласно выбранным направлениям подготовки. При необходимости

Перечень доступных вступительных испытаний может отличаться в зависимости от базового образования и профиля поступающего (указывается в разделе «Образование»).

Если абитуриент может сдать ту или иную дисциплину по своему выбору (например, при наличии среднего профессионального образования или высшего), а также в случаях, когда набор вступительных испытаний сформирован не полностью, необходимо установить «флажок» напротив выбранной дисциплины (в иных случаях «флажок» установлен по умолчанию).

Форма вступительного испытания выбирается путем установки соответствующего переключателя напротив дисциплины в нужное положение (например, ЕГЭ/Экзамен).

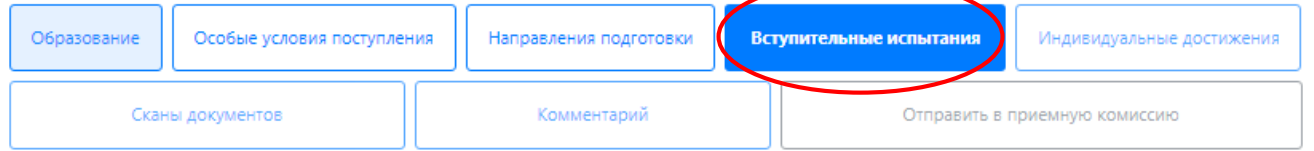

# Наборы вступительных испытаний

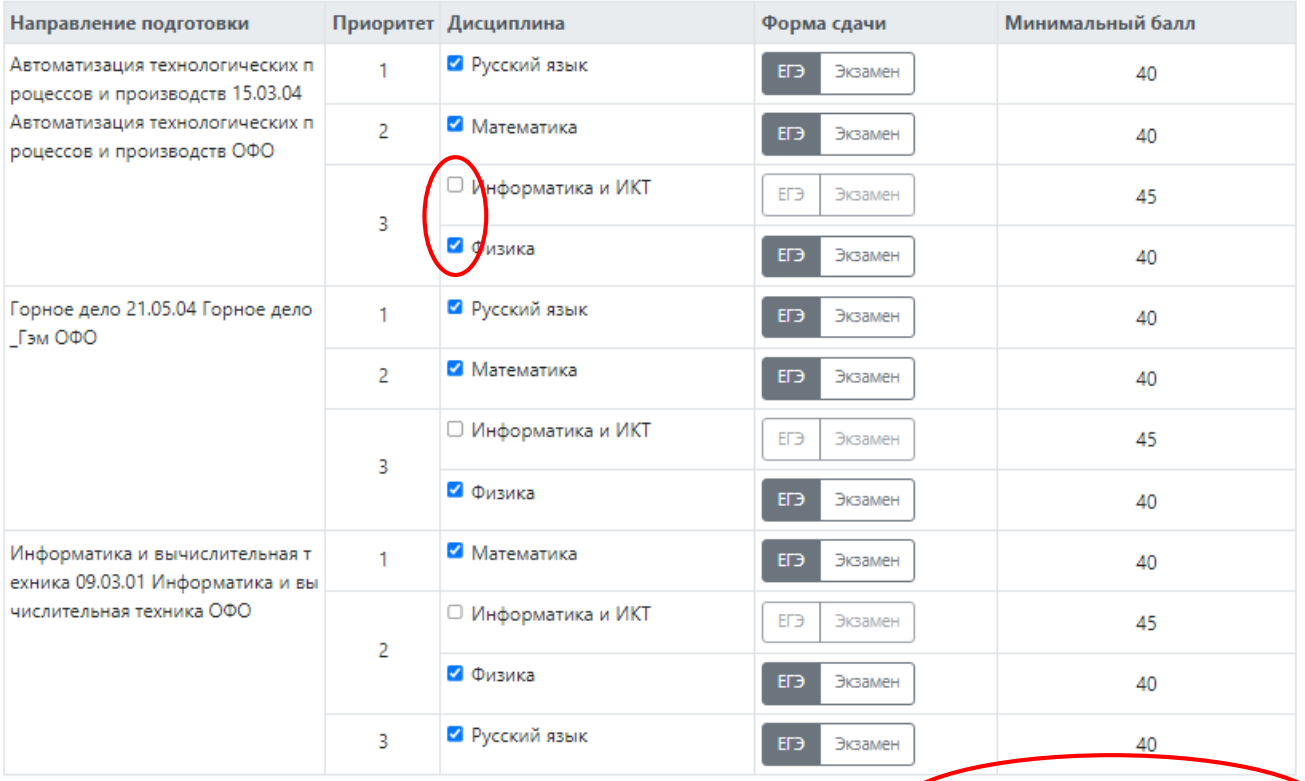

Подтвердить набор вступительных испытаний

Чтобы утвердить предлагаемый набор вступительных испытаний, необходимо нажать кнопку «Подтвердить набор вступительных испытаний».

После этого в таблице «Результаты вступительных испытаний» можно будет указать год сдачи ЕГЭ и установить баллы ЕГЭ, если они известны.

Если поступающий сдает по какому-либо предмету экзамен, проходит собеседование или иную форму вступительного испытания, отличающуюся от ЕГЭ, то на странице появляются поля, где нужно указать основание сдачи экзамена (ограничение по здоровью, иностранные граждане, не сдававшие ЕГЭ), специальное условие, требуемое для сдачи вступительного испытания.

# **• Результаты вступительных испытаний**

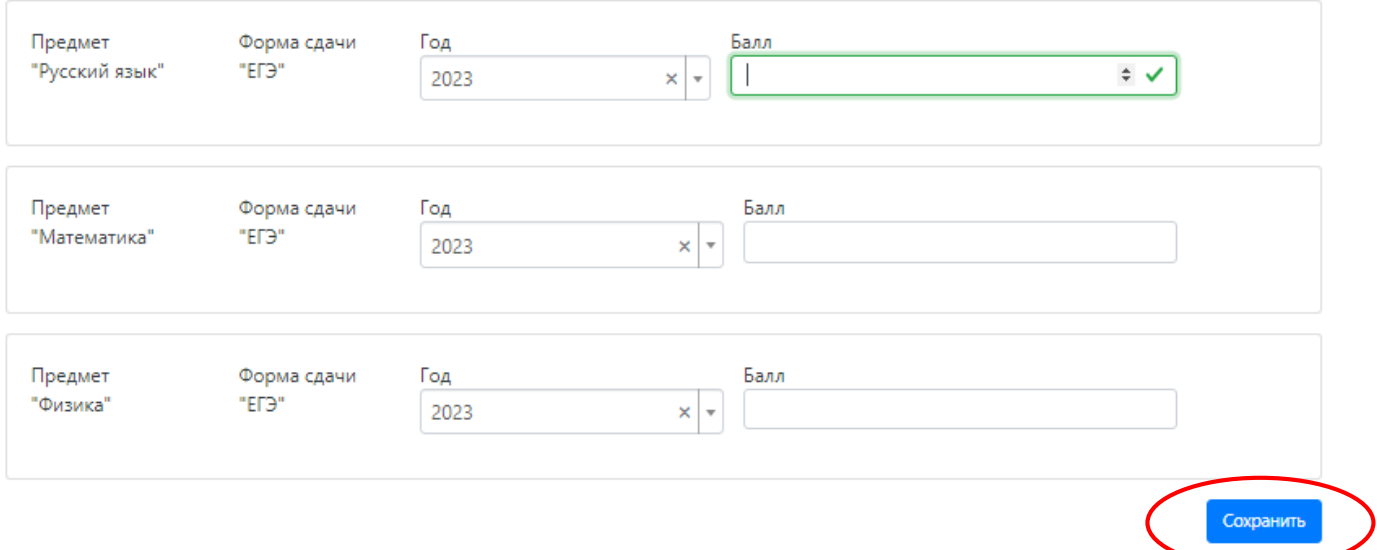

Для сохранения внесенной информации необходимо нажать кнопку «Сохранить» или «Сохранить и перейти к следующему шагу».

После этого станет активна кнопка «Отправить в приемную комиссию», т.е. на этом этапе можно передать заявление в приемную комиссию, о чем поступающий будет проинформирован.

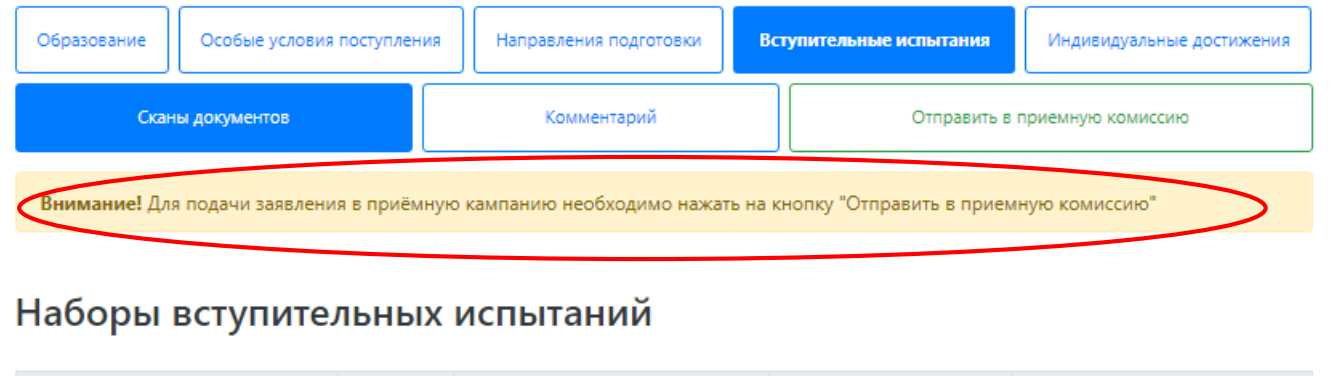

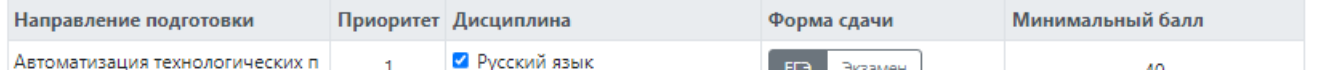

# **Добавление информации об индивидуальных достижениях (не обязательно)**

<span id="page-21-0"></span>Если у абитуриента имеются индивидуальные достижения, информация о них вносится в разделе «Индивидуальные достижения».

Для добавления индивидуального достижения необходимо нажать кнопку «Добавить».

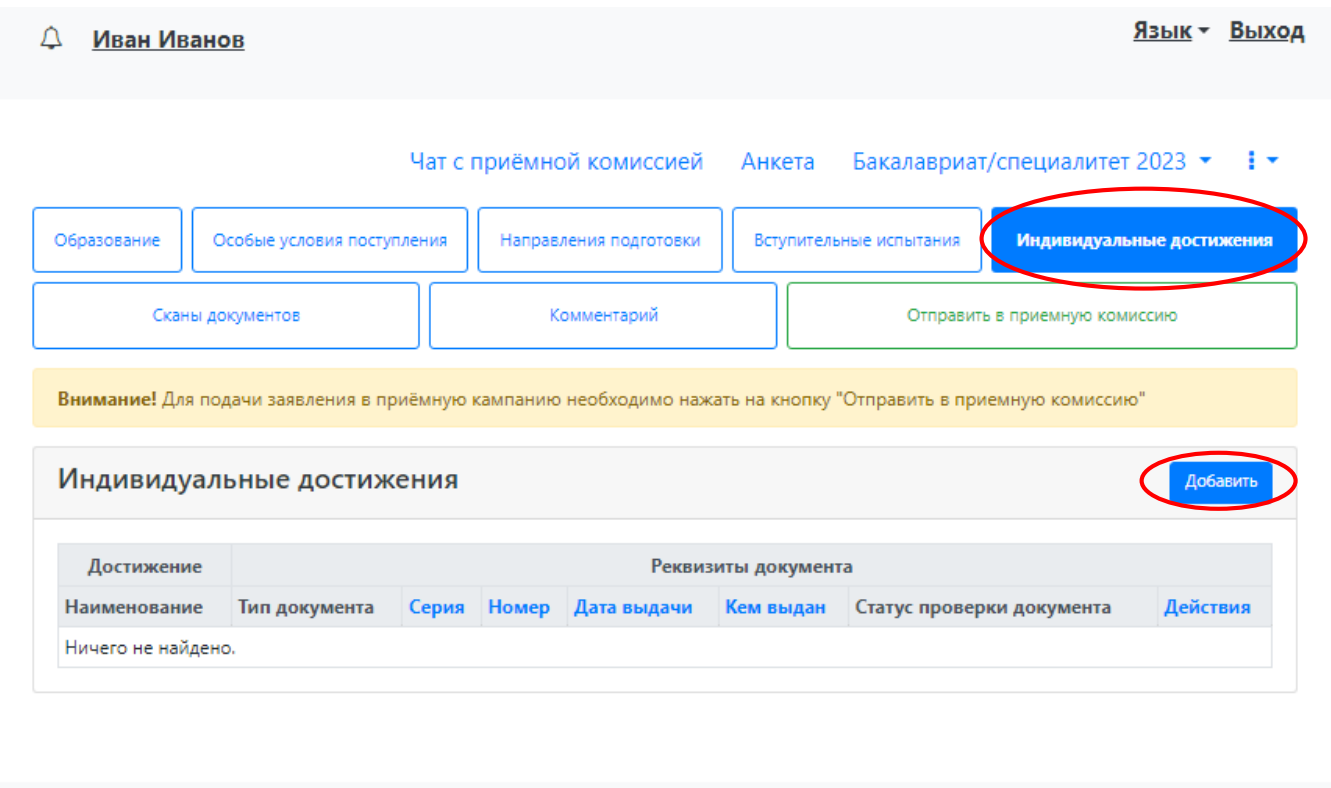

В открывшейся форме необходимо указать тип достижения, тип документа, серию (если серия в документе отсутствует, в поле «Серия» необходимо поставить прочерк) и номер подтверждающего документа, информацию о том, кем и когда выдан документ, а также приложить скан-копию подтверждающего документа. Если организация не найдена в выпадающем списке, то установить «галочку» «Не нашел организацию» и внести название организации вручную; также могут быть заполнены поля «Код подразделения» и «Город/Нас. пункт».

Скан-копия подтверждающего документа должна быть в формате\*.pdf, \*.jpeg (максимальный размер файла – 2 Мб). Для сохранения внесенных изменений нажать кнопку «Добавить».

#### Создание индивидуального достижения

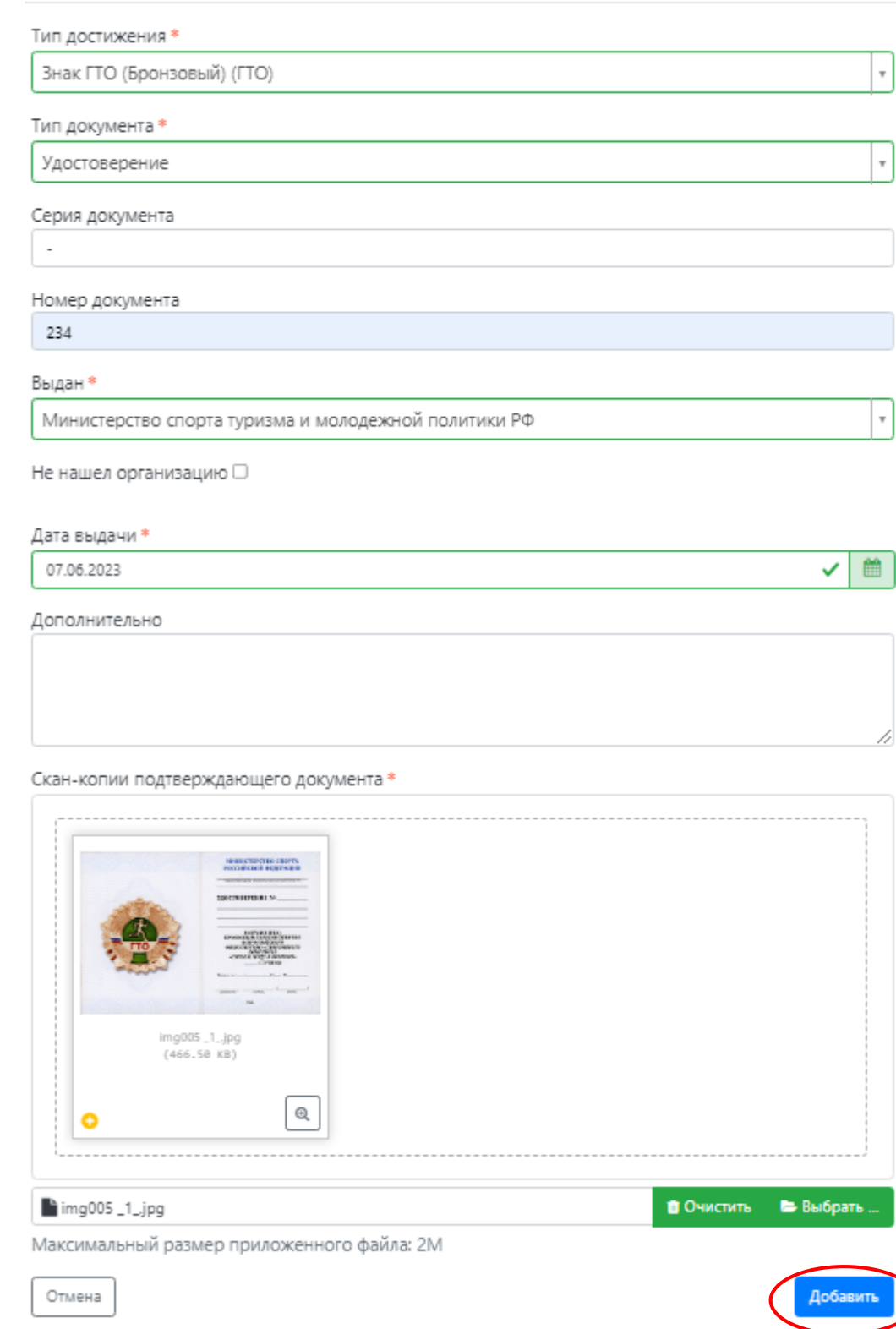

После добавления информации об индивидуальном достижении его можно будет редактировать или удалить с помощью соответствующих кнопок, а также скачать скан-копию документа, нажав кнопку «Скачать».

Чтобы добавить еще одно индивидуальное достижение, нужно нажать кнопку «Добавить» и повторить последовательность действий, описанную выше.

**ВАЖНО:** если необходимо прикрепить еще один файл, то нужно снова нажать кнопку «Просмотреть» - выбрать нужный файл – нажать кнопку «Сохранить».

После внесения всех необходимых данных следует нажать кнопку «Добавить».

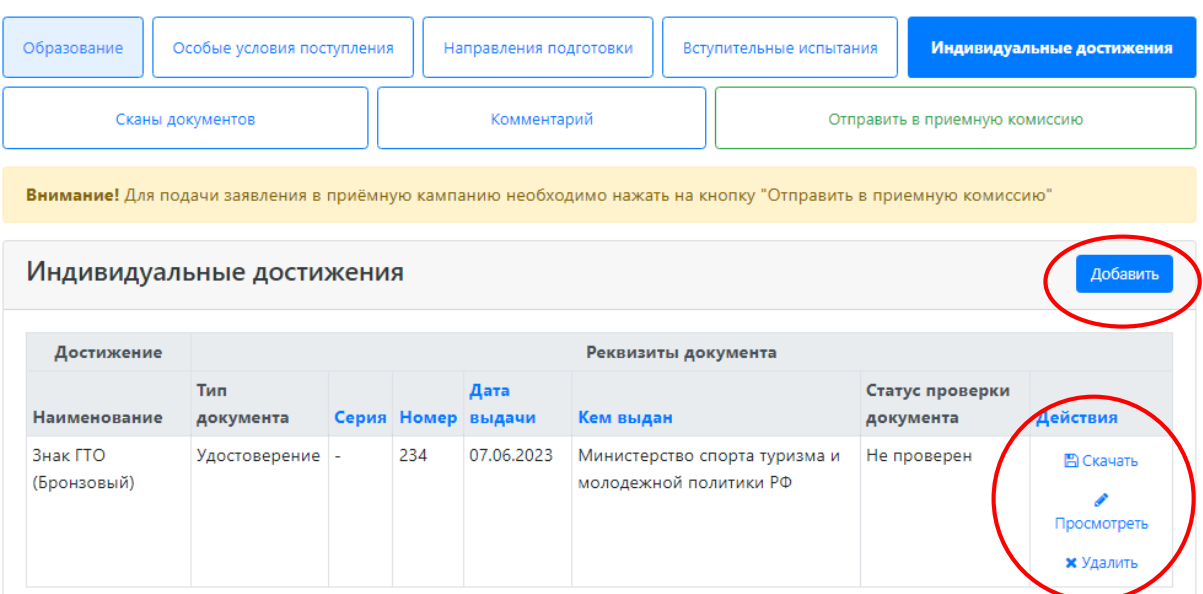

Для новых документов автоматически устанавливается статус «Не проверен». Он будет автоматически изменен после проверки документа в информационной системе университета.

#### **Просмотр прикрепленных скан-копий**

<span id="page-24-0"></span>Просмотреть все скан-копии, прикрепленные к заявлению (за исключением скан-копий подтверждающих документов индивидуальных достижений) можно в разделе «Сканы документов». Этот раздел заполняется автоматически. Если каких-то скан-копий не хватает, они могут быть добавлены здесь же, для сохранения внесенных изменений нужно нажать кнопку «Сохранить».

4 Иван Иванов

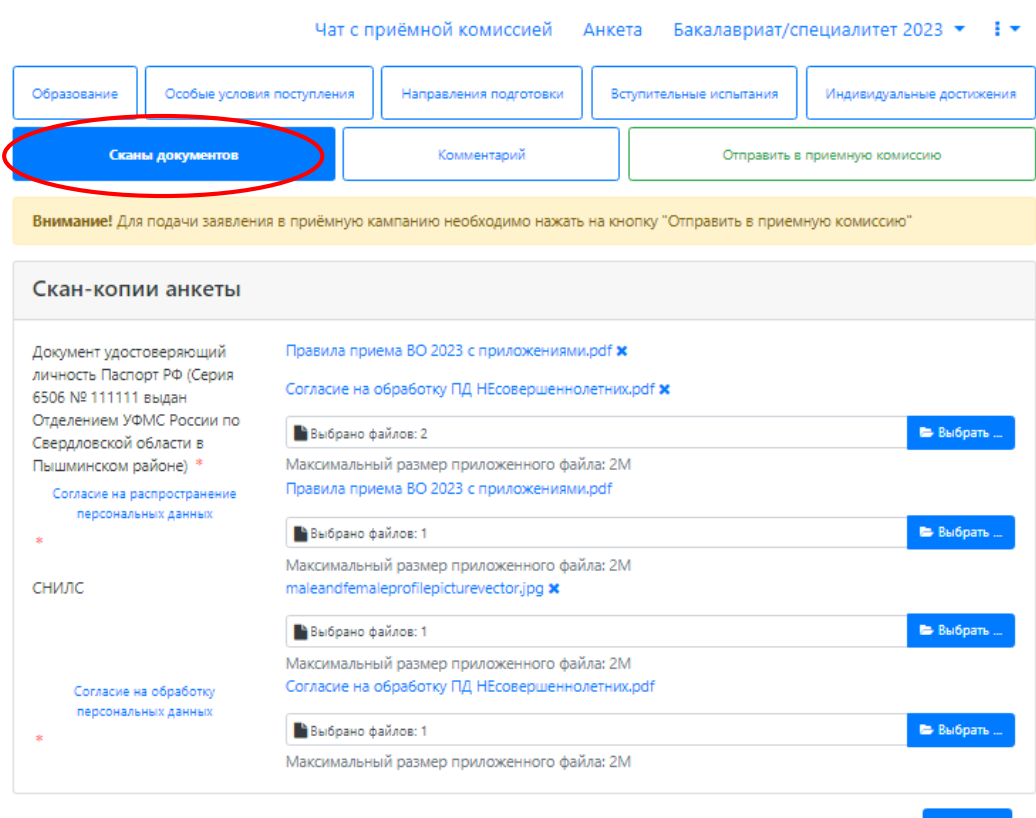

Язык **• Выход** 

### **Добавление комментария**

<span id="page-25-0"></span>В данном поле необходимо указать предприятие, от которого планирует учиться поступающий. Для сохранения внесенных изменений необходимо нажать кнопку «Сохранить».

# Д Иван Иванов

Язык - Выход

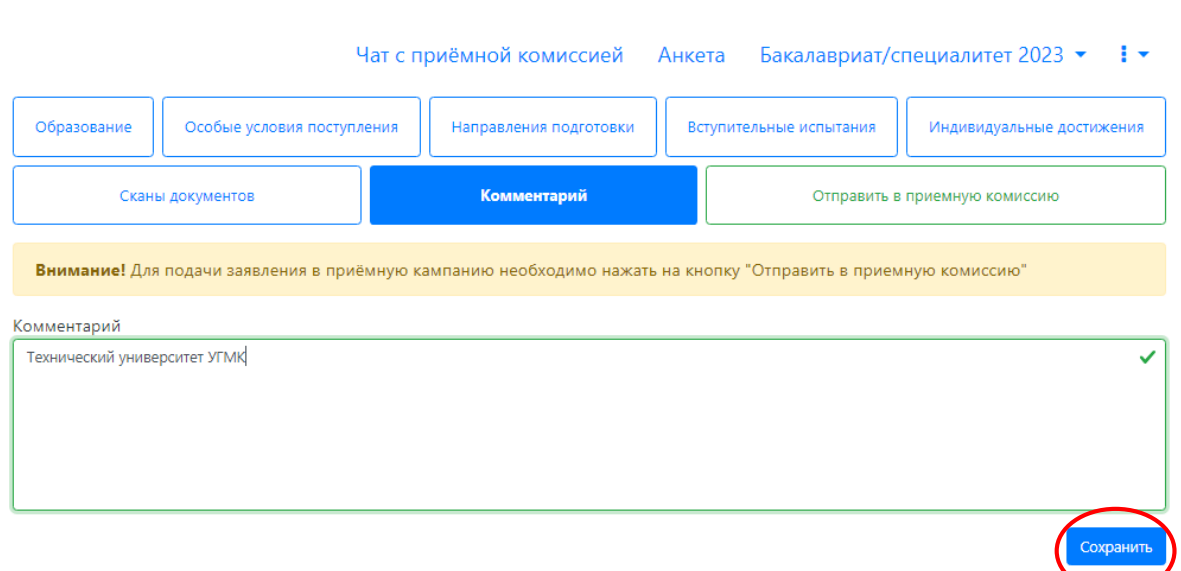

#### **Подача заявления в приемную комиссию**

<span id="page-25-1"></span>После внесения всех необходимых данных, о которых говорилось выше, необходимо нажать кнопку «Отправить в приемную комиссию», чтобы отправить заявление в приемную комиссию на проверку модератору. Нажатие данной кнопки ОБЯЗАТЕЛЬНО.

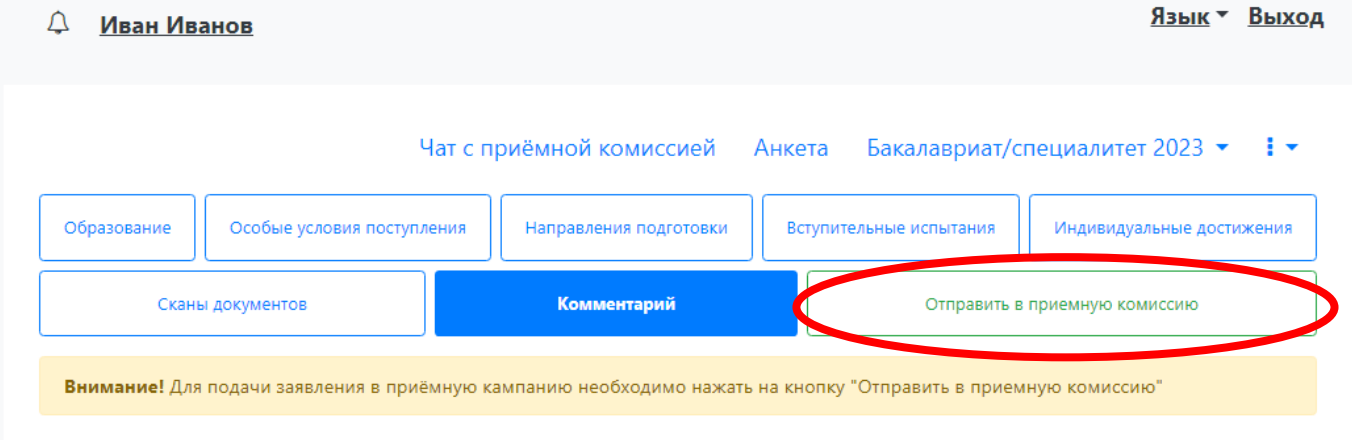

# <span id="page-25-2"></span>**Просмотр информации о поданных заявлениях и работа с заявлением после первоначальной подачи**

Для просмотра информации о поданных заявлениях в Личном кабинете следует нажать кнопку «Мои заявления» и либо выбрать приемную кампанию, либо перейти по ссылке «Все заявления». Также существует возможность подать новое заявление. При выполнении команды «Мои заявления – Все заявления» поступающему будет доступна информация обо всех заявлениях, которые он подал, независимо от приемной кампании.

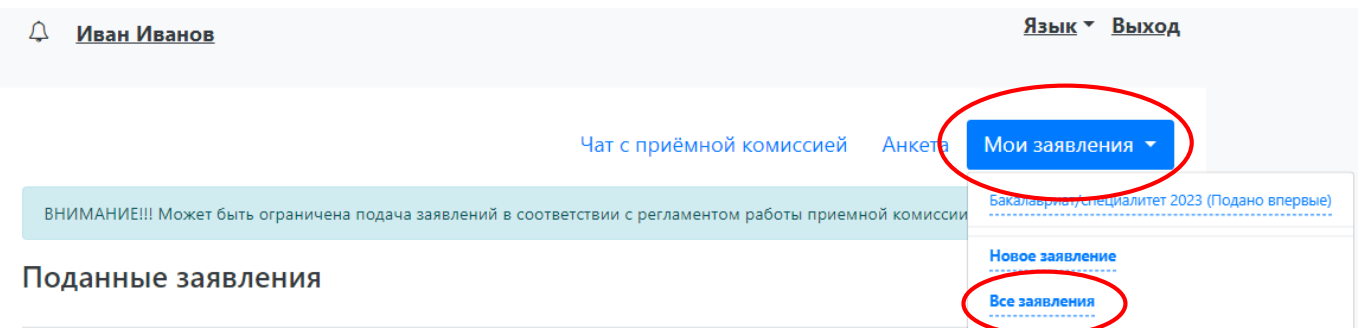

В разделе «Все заявления» для каждого заявления отображаются дата подачи, статус заявления, а также направления подготовки, которые указаны в заявлении.

Статусы заявления:

• Подано впервые – присваивается, если заявление впервые подано поступающим, но не проверено модератором;

• Подано после одобрения – присваивается, если заявление подано после первоначального одобрения модератором;

• Подано после отклонения – присваивается, если заявление подано после первоначального отклонения модератором;

• Принято – присваивается, если заявление проверено модератором и принято.

• Отклонено – присваивается, если заявление проверено модератором и отклонено, комментарий модератора о том, почему заявление отклонено, отображается в верхней части страницы при просмотре заявления в Личном кабинете поступающего.

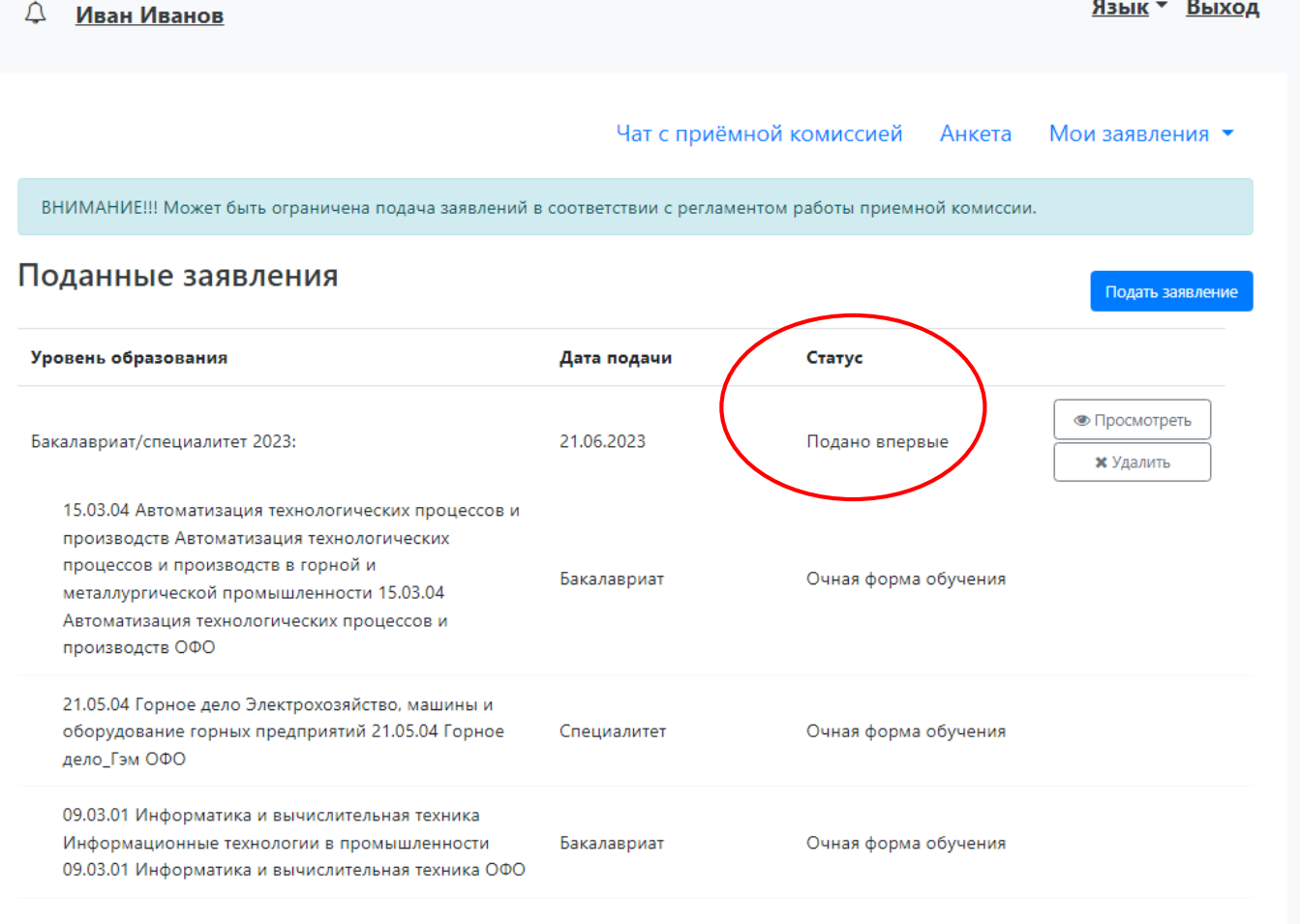

# **Внесение изменений в поданное заявление**

<span id="page-27-0"></span>Чтобы просмотреть заявление и внести в него изменения, необходимо нажать кнопку «Просмотреть».

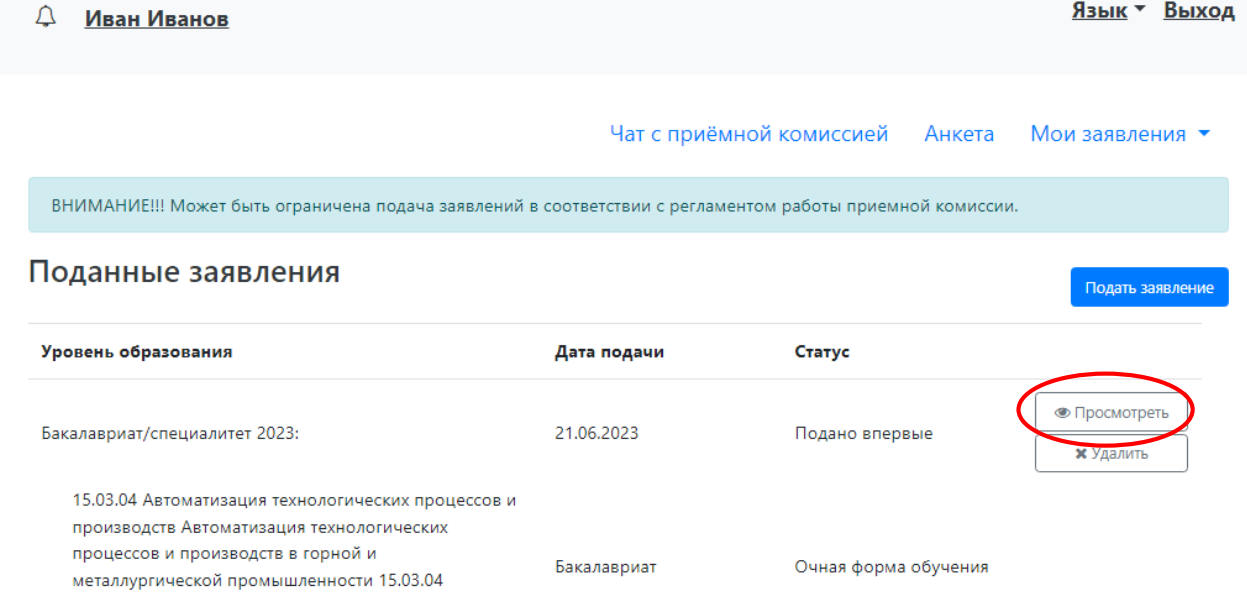

Необходимо отметить, что до одобрения заявления модератором заявление является черновиком. После одобрения модератором заявление становится чистовиком. При редактировании данных создается новый черновик. Напомним, существуют следующие типы черновиков:

1) черновик, редактируемый поступающим – заявление, которое еще не было отправлено на проверку модератору, т.е. то заявление, с которым работает абитуриент;

2) черновик, поданный на проверку – заявление, отправленное на проверку модератору;

3) черновик, проверяемый модератором – означает, что модератор проверяет заявление в настоящий момент (подробнее см. параграф «Значения по умолчанию и дополнительные настройки приемной кампании»).

В зависимости от статуса проверки заявления модератором для внесения изменений в заявление следует воспользоваться одной из кнопок:

• для черновиков, поданных на проверку и не проверенных модератором – кнопка «Сделать черновик из ранее отправленного заявления». При нажатии на эту кнопку снова открывается черновик, редактируемый поступающим, взамен старого заявления; в него могут быть внесены произвольные изменения (изменение перечня направлений подготовки, индивидуальных достижений, данных об образовании и т.д.);

 $g_{2hW}$   $\times$   $R_{hWOM}$ 

 $\sim$   $\sim$   $\sim$ 

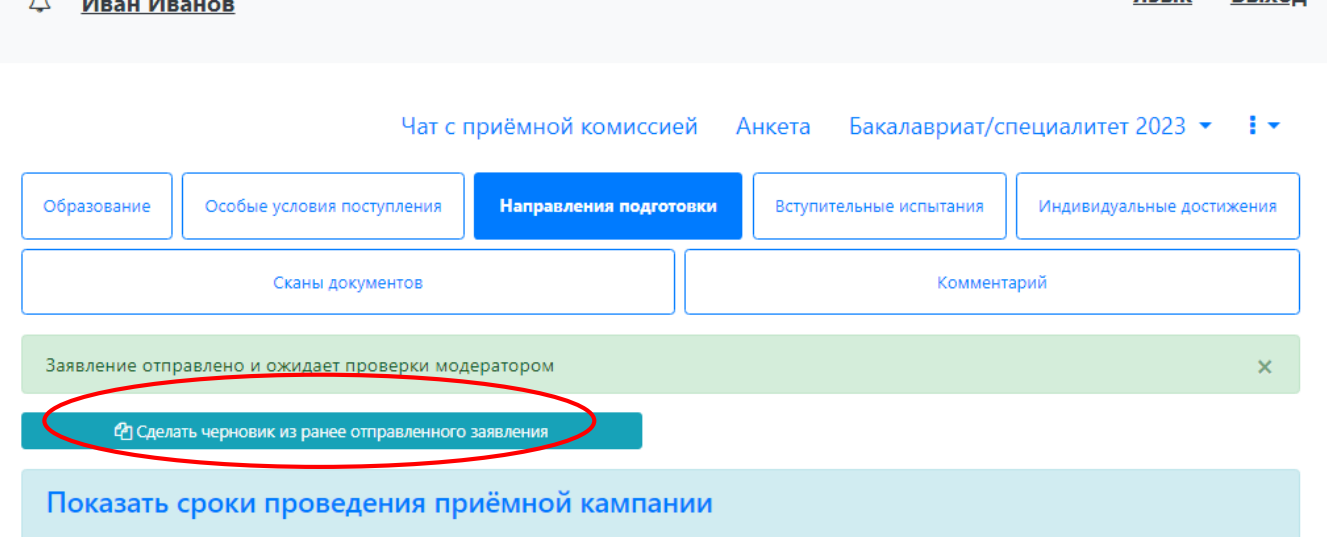

• для заявлений, одобренных модератором, т.е. чистовиков отображается кнопка:

• кнопка «Сделать черновик из ранее отправленного заявления» – работает, как описано выше, изменениям подлежит первоначальный черновик, поданный поступающим, т.е. данные, не проверенные модератором;

• кнопка «Сделать черновик из принятого заявления» – при нажатии на эту кнопку черновиком становится ранее одобренное модератором заявление, т.е. чистовик. Особенность данного подхода в том, что модератором могут быть внесены изменения в исходное заявление абитуриента; эти изменения будут видны при редактировании;

• кнопка «Просмотреть заявление на проверке» – позволяет просмотреть черновик заявления, проверенного модератором.

**Изменения выполняются аналогично внесению первоначальных данных, описанному выше. После внесения необходимых изменений нужно будет нажать кнопку «Отправить в приемную комиссию».**

# **История изменений заявления**

<span id="page-28-0"></span>В любой момент можно просмотреть историю изменений заявления поступающего. Для этого необходимо перейти в заявление и нажать кнопку рядом с наименованием приемной кампании.

Язык - Выход

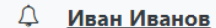

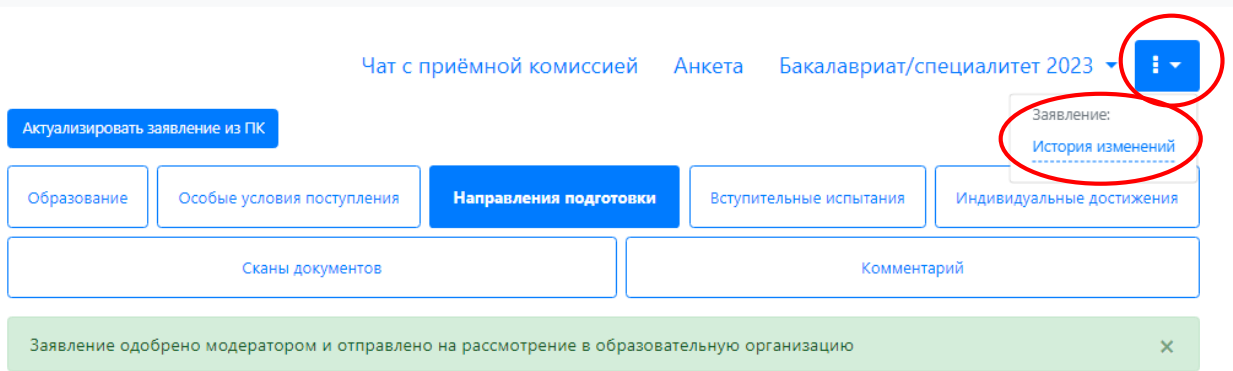

После перехода по открывшейся ссылке появится форма с полным списком изменений, которые вносились в заявление поступающего. Можно просмотреть список изменений за определенный период, задав даты его начала и окончания в полях «Начиная с» и «Заканчивая». Данные в истории изменений могут быть сортированы по возрастанию и убыванию.

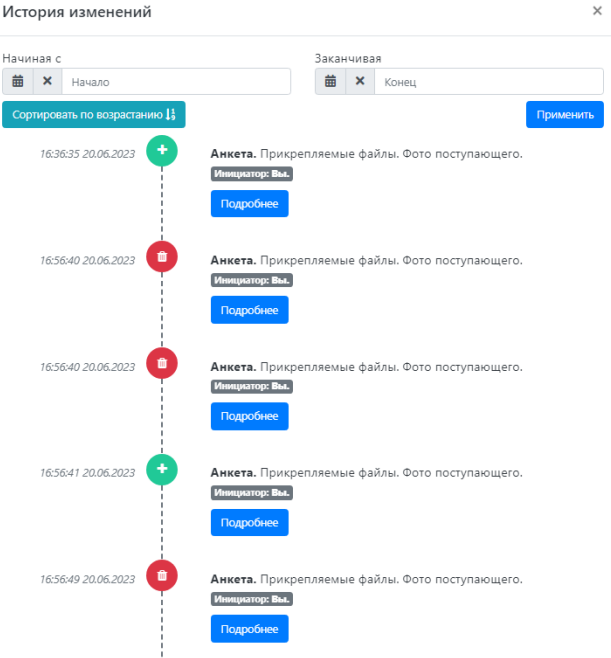

#### **Подача согласия на зачисление в 2023 году не требуется.**

# **Печатные формы**

<span id="page-29-0"></span>В разделе **«Направления подготовки»** доступна кнопка «Печать заявления», при нажатии на которую скачивается печатная форма заявления поступающего.

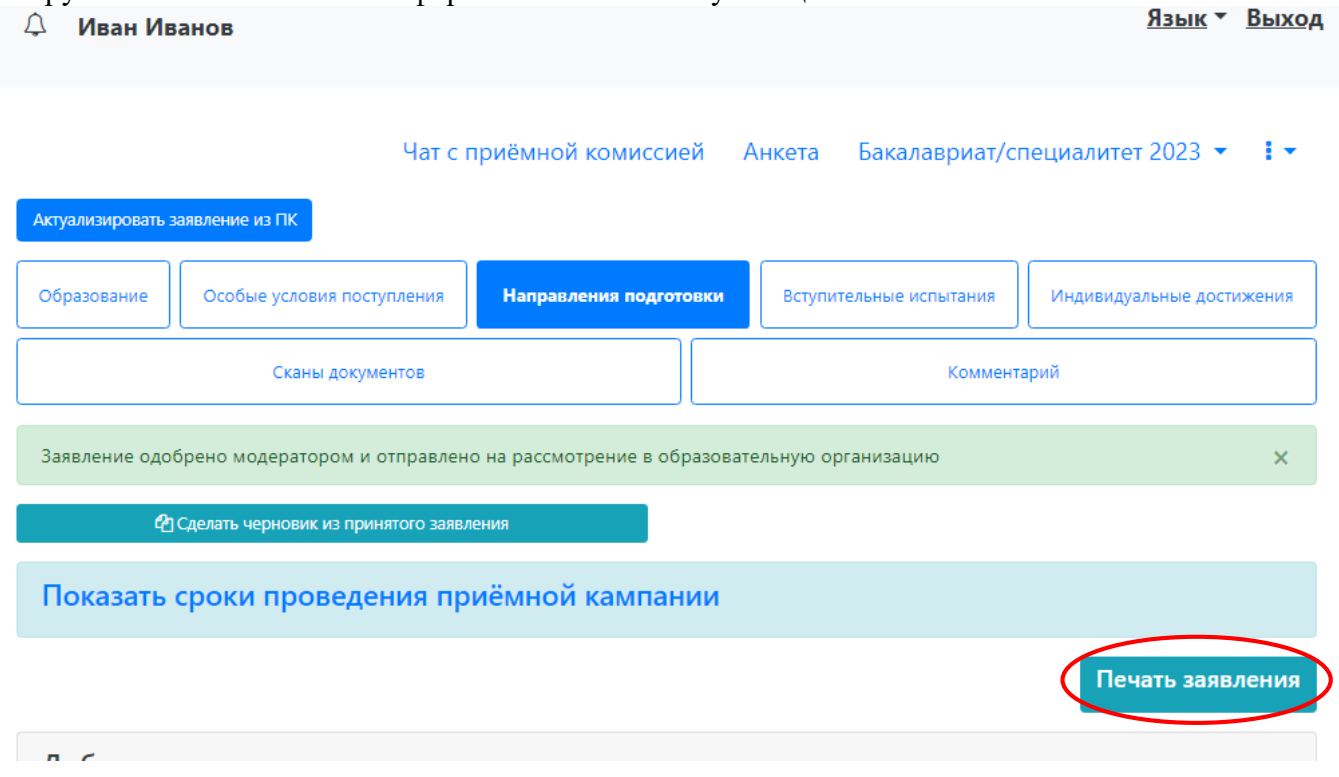

# **Актуализировать заявление из ПК**

<span id="page-29-1"></span>Кнопка «Актуализировать заявление из ПК» появляется после того, как заявление будет одобрено модератором. Нажатие на эту кнопку позволяет обновить список направлений подготовки на основании данных из «1С: Университет ПРОФ» (актуально, если по просьбе поступающего сотрудником вуза вносились изменения в заявление непосредственно в «1С: Университет ПРОФ»).<br>  $\wedge$  Иван Иванов выход ○ Иван Иванов

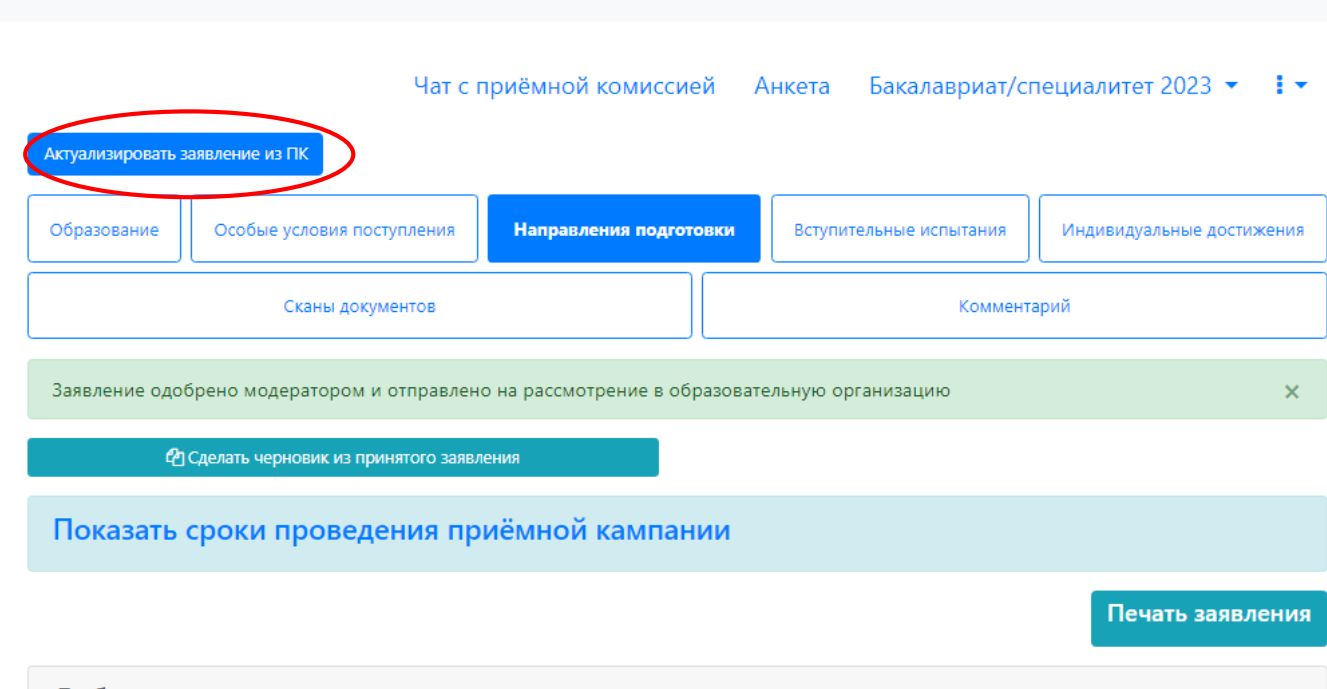

**Внесение изменений в анкету поступающего после одобрения модератором невозможно. При возникновении вопросов необходимо обратиться в приемную комиссию.**

# <span id="page-30-0"></span>**Поступающий подал заявление через Личный кабинет и забыл пароль от Личного кабинета**

Если абитуриент подал заявление через Личный кабинет и забыл пароль от Личного кабинета, необходимо в личном кабинете перейти по ссылке «Забыли пароль? Перейдите по ссылке».

Вход

# Личный кабинет

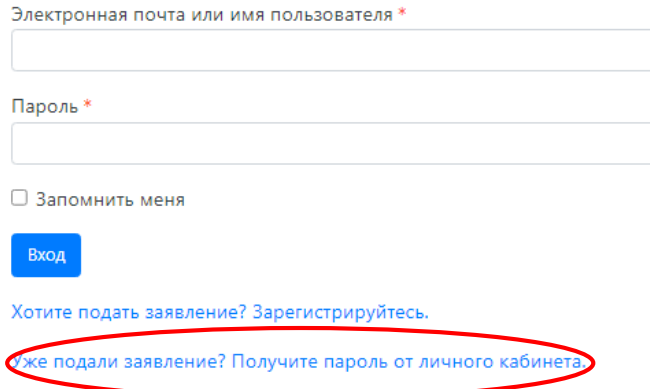

В открывшемся окне ввести свой e-mail в поле «E-mail» и нажать кнопку «Отправить». В результате, если абитуриент с таким e-mail будет найден в базе данных Портала, на указанный адрес будет направлен пароль для входа в Личный кабинет.

Вход

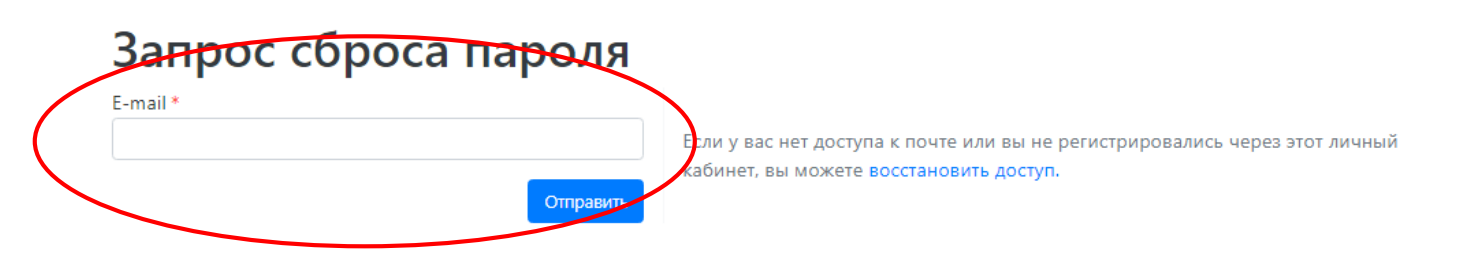

# **Получение пароля от личного кабинета**

<span id="page-30-1"></span>**Поступающий не подавал заявление через Личный кабинет, но подал его в приемную комиссию лично или по почте.**

Если поступающий подал заявление в приемную комиссию лично (т.е. заявление поступающего было внесено непосредственно в документ «Заявление поступающего») и хочет изменить данные или следить за результатами приемной кампании в Личном кабинете, то ему необходимо получить пароль.

Для этого необходимо в личном кабинете нажать на ссылку «Уже подали заявление? Получите пароль от личного кабинета».

Вход

# Личный кабинет

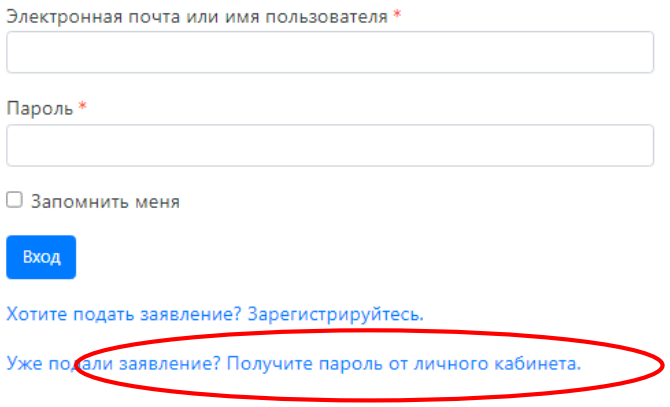

В открывшемся разделе перейти по ссылке «Восстановить доступ».

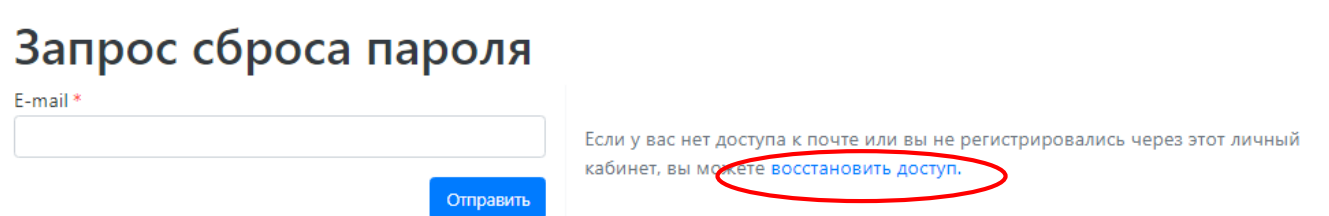

На странице восстановления доступа внести фамилию, имя и отчество (отчество обязательно), указать тип документа, удостоверяющего личность, серию и номер паспорта и дату рождения. После этого нажать кнопку «Создать пароль».

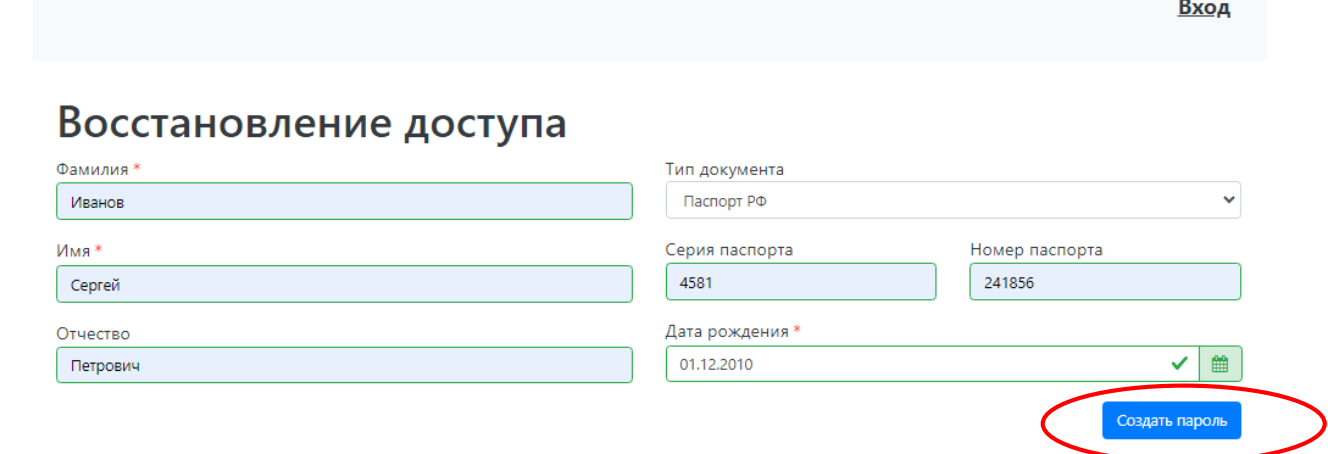

Если данные найдены в «1С:Университет ПРОФ», откроется окно восстановления доступа, где нужно будет указать свой e-mail, ввести и подтвердить пароль и нажать кнопку «Восстановить доступ». На указанный e-mail придет письмо с логином и паролем для доступа в Личный кабинет. В дальнейшем эти логин и пароль будут использоваться для входа в Личный кабинет.

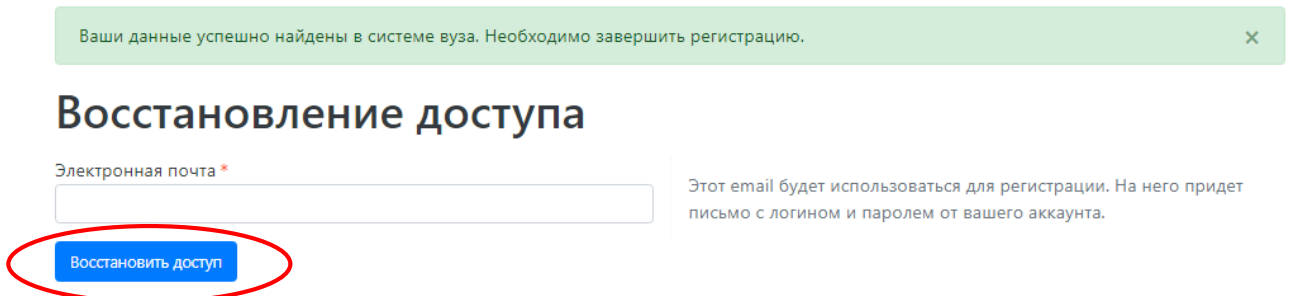